## **Network Adapter Cards**

**AT-2400 Series AT-2450/AT-2451 Series AT-2500/AT-2501 Series AT-2700/AT-2701 Series AT-2745/AT-2746 Series AT-2915 Series AT-2930 Series AT-2970/AT-2971 Series**

# $\begin{array}{c} \bullet \\ \bullet \end{array}$ Installation Guide

## BOOK II

FOR MICROSOFT WINDOWS FOR WORKGROUPS 3.11, MICROSOFT DOS CLIENT 3.0, NOVELL NETWARE 4.X, 5.X, AND 6.X, LINUX 2.2X AND 2.4X, AND BOOT ROM OPERATING SYSTEMS

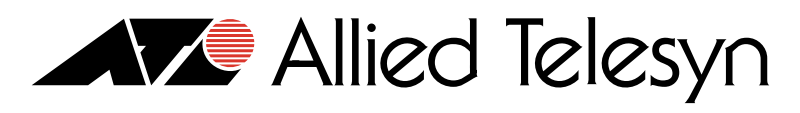

Simply connecting the (P) world

PN 613-50383-00 Rev B

Copyright © 2003 Allied Telesyn, Inc. 960 Stewart Drive Suite B, Sunnyvale, CA 94085 USA

All rights reserved. No part of this publication may be reproduced without prior written permission from Allied Telesyn, Inc.

Netscape Navigator is a registered trademark of Netscape Communications Corporation. All other product names, company names, logos or other designations mentioned herein are trademarks or registered trademarks of their respective owners.

Allied Telesyn, Inc. reserves the right to make changes in specifications and other information contained in this document without prior written notice. The information provided herein is subject to change without notice. In no event shall Allied Telesyn, Inc. be liable for any incidental, special, indirect, or consequential damages whatsoever, including but not limited to lost profits, arising out of or related to this manual or the information contained herein, even if Allied Telesyn, Inc. has been advised of, known, or should have known, the possibility of such damages.

## <span id="page-2-0"></span>**Electrical Safety and Emission Statement**

**Standards**: This product meets the following standards.

#### U.S. Federal Communications Commission

#### **Radiated Energy**

Note: This equipment has been tested and found to comply with the limits for a Class A digital device pursuant to Part 15 of the FCC Rules. These limits are designed to provide reasonable protection against harmful interference when the equipment is operated in a commercial environment. This equipment generates, uses, and can radiate radio frequency energy and, if not installed and used in accordance with this instruction manual, may cause harmful interference to radio communications. Operation of this equipment in a residential area is likely to cause harmful interference in which case the user will be required to correct the interference at his own expense.

Industry Canada

Note: Modifications or changes not expressly approved by the manufacturer or the FCC can void your right to operate this equipment.

This Class A digital apparatus meets all requirements of the Canadian Interference-Causing Equipment Regulations.

Cet appareil numérique de la classe A respecte toutes les exigences du Règlement sur le matériel brouilleur du Canada.

A

RFI Emission EN55022 Class A, EN61000-3-2, EN61000-3-3" 1

**Warning**: In a domestic environment this product may cause radio interference in which case the user may be required to take adequate measures.  $\epsilon$  2

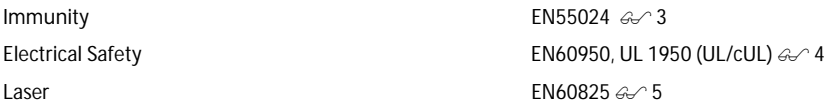

**Important**: Appendix B contains translated safety statements for installing this equipment. When you see the  $\mathcal{L}$ , go to Appendix B for the translated safety statement in your language.

Wichtig: Anhang B enthält übersetzte Sicherheitshinweise für die Installation dieses Geräts. Wenn Sie & sehen, schlagen Sie in Anhang B den übersetzten Sicherheitshinweis in Ihrer Sprache nach.

Vigtigt: Tillæg B indeholder oversatte sikkerhedsadvarsler, der vedrører installation af dette udstyr. Når De ser symbolet  $\mathcal{P}_2$ skal De slå op i tillæg B og finde de oversatte sikkerhedsadvarsler i Deres eget sprog.

Belangrijk: Appendix B bevat vertaalde veiligheidsopmerkingen voor het installeren van deze apparatuur. Wanneer u de  $\omega$  ziet, raadpleeg Appendix B voor vertaalde veiligheidsinstructies in uw taal.

**Important**: L'annexe B contient les instructions de sécurité relatives à l'installation de cet équipement. Lorsque vous voyez le symbole  $\omega$ , reportez-vous à l'annexe B pour consulter la traduction de ces instructions dans votre langue.

**Tärkeää**: Liite B sisältää tämän laitteen asentamiseen liittyvät käännetyt turvaohieet. Kun näet ⊕ -symbolin, katso käännettyä turvaohjetta liitteestä B.

Importante: l'Appendice B contiene avvisi di sicurezza tradotti per l'installazione di questa apparecchiatura. Il simbolo  $\omega$ , indica di consultare l'Appendice B per l'avviso di sicurezza nella propria lingua.

Viktig: Tillegg B inneholder oversatt sikkerhetsinformasjon for installering av dette utstyret. Når du ser  $\mathscr{A}$ , åpner du til Tillegg B for å finne den oversatte sikkerhetsinformasjonen på ønsket språk.

**Importante**: O Anexo B contém advertências de segurança traduzidas para instalar este equipamento. Quando vir o símbolo  $\omega$ , leia a advertência de segurança traduzida no seu idioma no Anexo B.

**Importante**: El Apéndice B contiene mensajes de seguridad traducidos para la instalación de este equipo. Cuando vea el símbolo  $\mathcal{A}$ , vaya al Apéndice B para ver el mensaje de seguridad traducido a su idioma.

**Obs**! Bilaga B innehåller översatta säkerhetsmeddelanden avseende installationen av denna utrustning. När du ser  $\mathcal{L}$ , skall du gå till Bilaga B för att läsa det översatta säkerhetsmeddelandet på ditt språk.

## **Table of Contents**

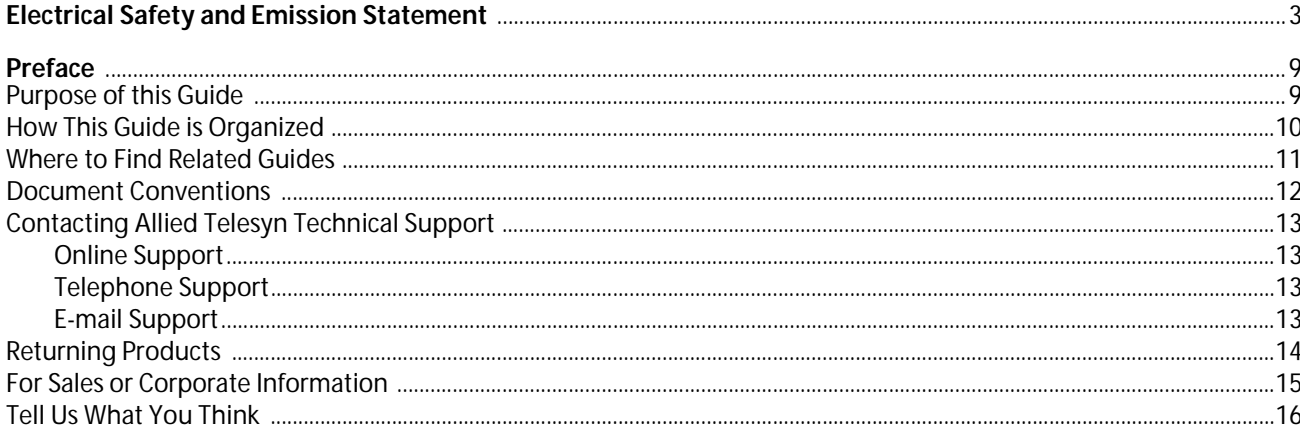

## Chapter 1

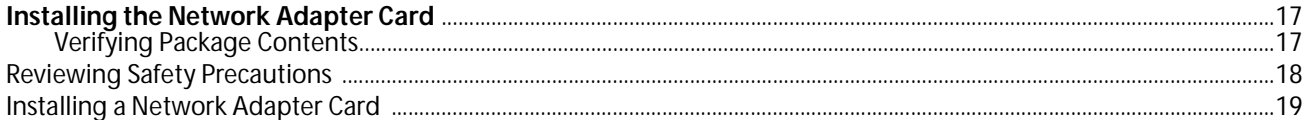

#### **Chapter 2**

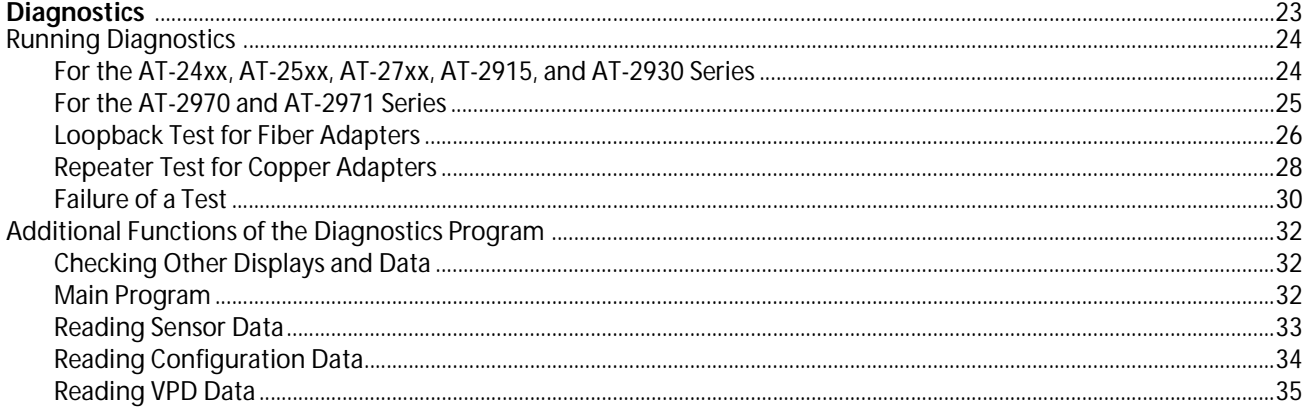

### Chapter 3

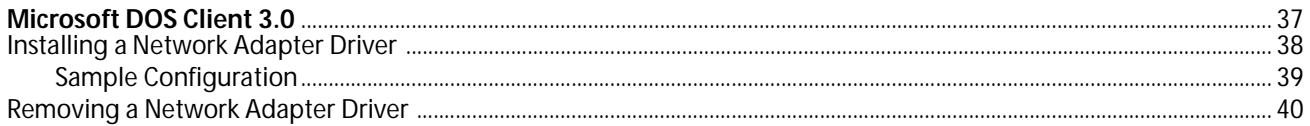

#### **Chapter 4**

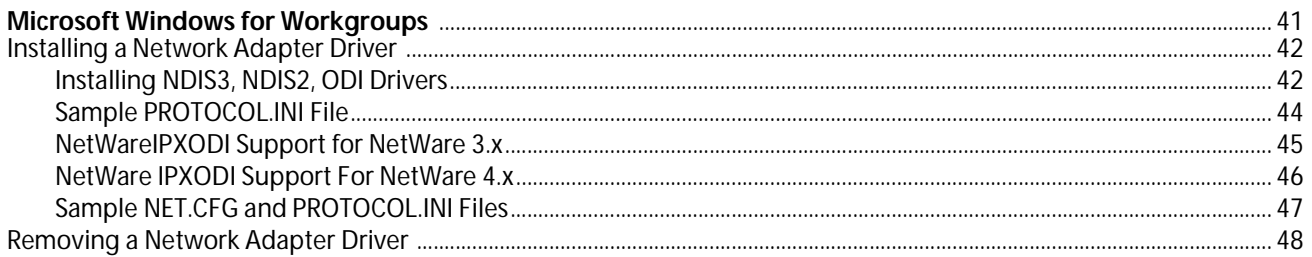

### Chapter 5

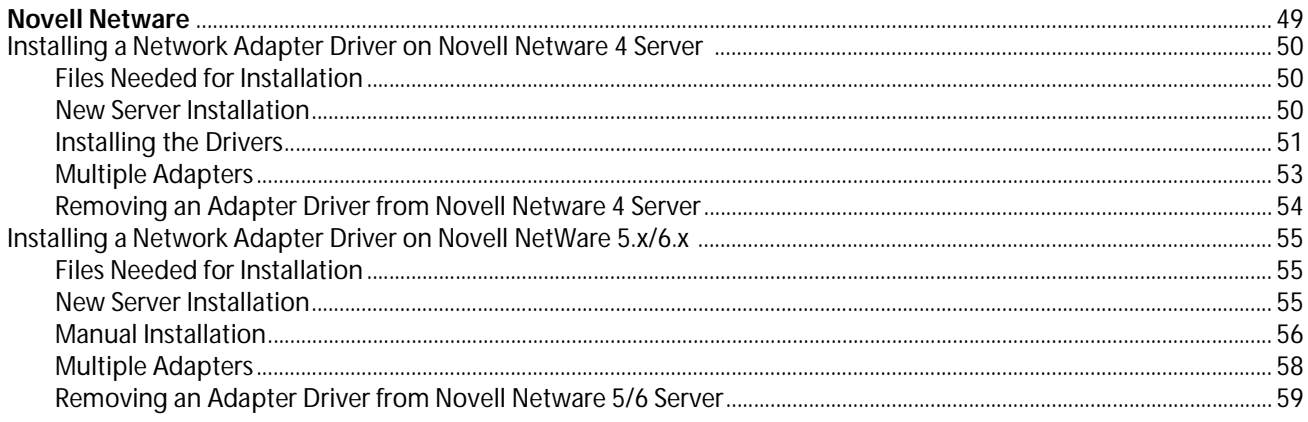

### Chapter 6

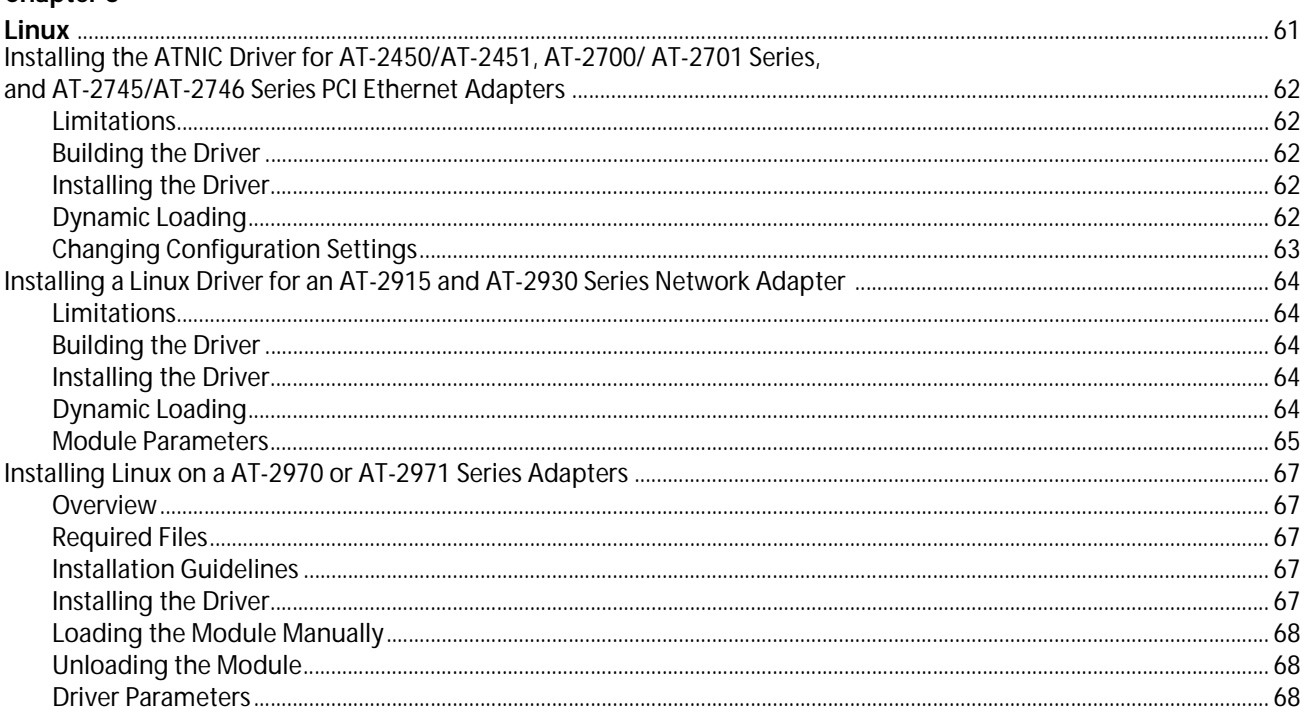

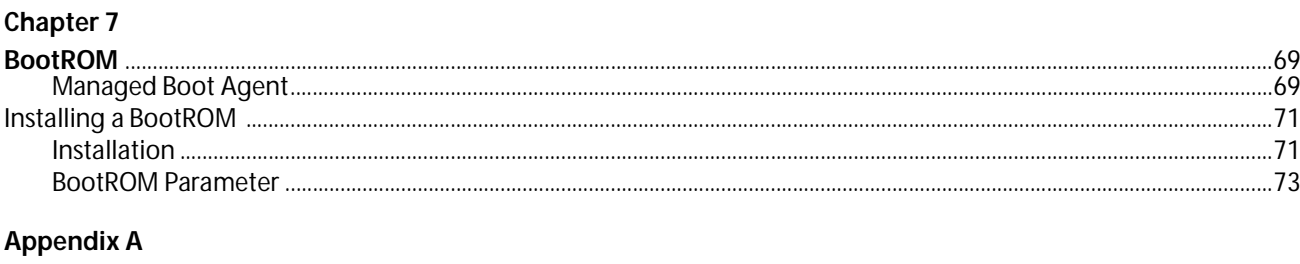

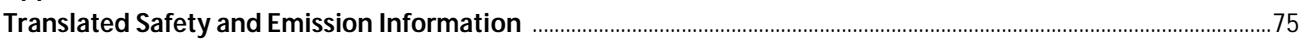

<span id="page-8-0"></span>This installation guide contains instructions on how to install an Allied Telesyn adapter card in your computer and how to load the adapter driver. This guide also explains the AT-Setup program which simplifies the task of installing or updating an adapter driver.

## <span id="page-8-1"></span>**Purpose of this Guide**

This guide is intended for anyone who needs to install or update a network adapter card or driver on their PC-compatible system.

## <span id="page-9-0"></span>**How This Guide is Organized**

This guide contains the following chapters and appendix:

[Chapter 1,](#page-16-3) [Installing the Network Adapter Card,](#page-16-4) describes how to install an adapter card into your computer.

[Chapter 2,](#page-22-2) [Diagnostics,](#page-22-3) contains procedures for running and using the diagnostics program for your Allied Telesyn adapter.

[Chapter 3,](#page-36-2) [Microsoft DOS Client 3.0,](#page-36-3) contains procedures for manually installing a network adapter driver on a PC-compatible system running Microsoft DOS Client 3.0.

[Chapter 4,](#page-40-2) [Microsoft Windows for Workgroups,](#page-40-3) contains the procedures for installing and removing a network adapter driver on a PC-compatible running Windows for Workgroups 3.11.

[Chapter 5,](#page-48-3) [Novell Netware,](#page-48-2) contains the procedures for installing an adapter driver on a Novell Netware system.

[Chapter 6,](#page-60-2) [Linux,](#page-60-3) contains the procedures for installing an adapter driver on a Linux system.

[Chapter 7,](#page-68-3) [BootROM,](#page-68-4) contains the procedures for installing and configuring a BootROM on an Allied Telesyn Network Adapter Card.

[Appendix A,](#page-74-2) [Translated Safety and Emission Information,](#page-74-3) contains multilanguage translations of the safety and emission statements in this guide.

<span id="page-10-0"></span>The Allied Telesyn web site at www.alliedtelesyn.com offers you an easy way to access the most recent documentation, software updates, and technical information for all of our products. The documents provided on our web site are available as PDF files.

## <span id="page-11-0"></span>**Document Conventions**

This guide uses several conventions that you should become familiar with before you begin to install the product.

#### **Note**

Notes provide additional information.

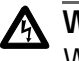

## **Warning**

Warnings inform you that performing or omitting a specific action may result in bodily injury.

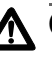

## **Caution**

Cautions inform you that performing or omitting a specific action may result in equipment damage or loss of data.

## <span id="page-12-0"></span>**Contacting Allied Telesyn Technical Support**

You can contact Allied Teleysn technical support online or by telephone or e-mail.

**Italy**

- <span id="page-12-2"></span><span id="page-12-1"></span>**Online Support** You can request technical support online by accessing the Knowledge Base at http://kb.alliedtelesyn.com. You can use the Knowledge Base to submit questions to our technical support staff and review answers to previously asked questions.
	- **Telephone Support** For technical support by phone, contact Allied Telesyn at one of the following locations:

**Americas** United States, Canada, Mexico, Central America, South America Tel: 1 (800) 428-4835

**Germany** Germany, Switzerland, Austria, Eastern Europe Tel: (+49) 30-435-900-126

Italy, Spain, Portugal, Greece, Turkey, Israel

#### **Asia**

Singapore, Taiwan, Thailand, Malaysia, Indonesia, Korea, Philippines, China, India, Hong Kong Tel: (+65) 3815-612

> **Japan** Tel: (+81) 3-3443-5640

Tel: (+39) 02-41-30-41

Australia, New Zealand Tel: 1 (800) 000-880

**France**

**Australia**

France, Belgium, Luxembourg, The Netherlands, Middle East, Africa Tel: (+33) 1-60-92-15-25

**United Kingdom** United Kingdom, Denmark, Norway, Sweden, Finland, Iceland Tel: (+44) 1-235-442560

<span id="page-12-3"></span>**E-mail Support Latin America, Mexico, Puerto Rico, Caribbean, and Virgin Islands** latin\_america@alliedtelesyn.com

> **United Kingdom, Sweden, Norway, Denmark, and Finlan**d support\_europe@alliedtelesyn.com

## <span id="page-13-0"></span>**Returning Products**

Products for return or repair must first be assigned a Return Materials Authorization (RMA) number. A product sent to Allied Telesyn without a RMA number will be returned to the sender at the sender's expense.

To obtain an RMA number, contact technical support at one of the following locations:

- ❑ **United States and Canada** Toll-free: 1-800-762-1664 Fax: 1-425-806-1050
- ❑ **Europe, Africa, and the Middle East** Tel: +44-1793-501401 Fax: +44-1793-431099
- ❑ **Latin America, the Caribbean, and Virgin Islands** Tel: International code + 425-481-3852 Fax: International code + 425-481-3895
- ❑ **Puerto Rico**

Toll-free: 1-800-424-5012, ext 3852 or 1-800-424-4284, ext 3852

- ❑ **Mexico**  Toll-free: 800-424-5012, ext 3852 Fax: International code + 425-481-3895
- ❑ **Asia and Southeast Asia**

Tel: +65 381-5612 Fax: +65 383-3830

❑ **Australia**

Toll-free: 1-800-000-880 Fax: 2-9438-4966

❑ **New Zealand**

Toll-free: 0800-45-5782

<span id="page-14-0"></span>You can contact Allied Telesyn for sales or corporate information at the location listed below:

#### **Allied Telesyn, Inc.**

19800 North Creek Parkway, Suite 200 Bothell, WA 98011 Tel: 1 (425) 487-8880 Fax: 1 (425) 489-9191

## <span id="page-15-0"></span>**Tell Us What You Think**

If you have any comments or suggestions on how we might improve this or other Allied Telesyn documents, please fill out the General Enquiry Form online. This form can be accessed by selecting **Contact Us** from www.alliedtelesyn.com.

## <span id="page-16-4"></span><span id="page-16-3"></span><span id="page-16-1"></span><span id="page-16-0"></span>**Chapter 1 Installing the Network Adapter Card**

This chapter contains instructions for installing the following Allied Telesyn network adapter cards:

- ❑ AT-2400 Series
- ❑ AT-2450/AT-2451 Series
- ❑ AT-2500/AT-2501 Series
- ❑ AT-2700/AT-2701 Series
- ❑ AT-2745/AT-2746 Series
- ❑ AT-2915 Series
- ❑ AT-2930 Series
- ❑ AT-2970/AT-2971 Series

## <span id="page-16-2"></span>**Verifying Package Contents**

Make sure the following items are included in your package. If any item is missing or damaged, contact your Allied Telesyn sales representative for assistance.

- ❑ Allied Telesyn Network Adapter Card
- ❑ CardAssistant CD
- ❑ Wake-on-LAN cable (AT-2450, AT-2451, AT-2500, AT-2501, AT-2700, and AT-2701 Series only)

## <span id="page-17-0"></span>**Reviewing Safety Precautions**

Please review the following safety precautions before you install the network adapter card.

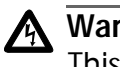

#### **Warning**

This is a "Class 1 LED product".  $\ll 6$ 

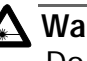

## **Warning**

Do not stare into the laser beam. (AT-2450FT, AT-2450FL, AT-2451FTX, AT-2700FX, AT-2701, AT-2970, AT-2971SX Series only)  $\mathcal{G}$  7

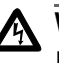

## **Warning**

**Lightning Danger**: Do not work on this equipment or cables during periods of lightning activity.  $\ll 8$ 

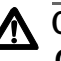

## **Caution**

**Operating Temperature:** This product is designed for a maximum ambient temperature of 40 degrees C.  $\ll 9$ 

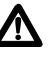

## **Caution**

**All Countries**: Install this product in accordance with local and National Electric Codes.  $\mathcal{A}$  10

## <span id="page-18-0"></span>**Installing a Network Adapter Card**

This section explains how to install a network adapter card in most PCcompatible computers.

To install the adapter card, perform the following procedure:

- 1. Shutdown your PC and disconnect the power cord from the outlet.
- <span id="page-18-3"></span>2. Remove the PC's cover by removing the screws from the chassis and gently sliding off the cover. See [Figure 1](#page-18-1).

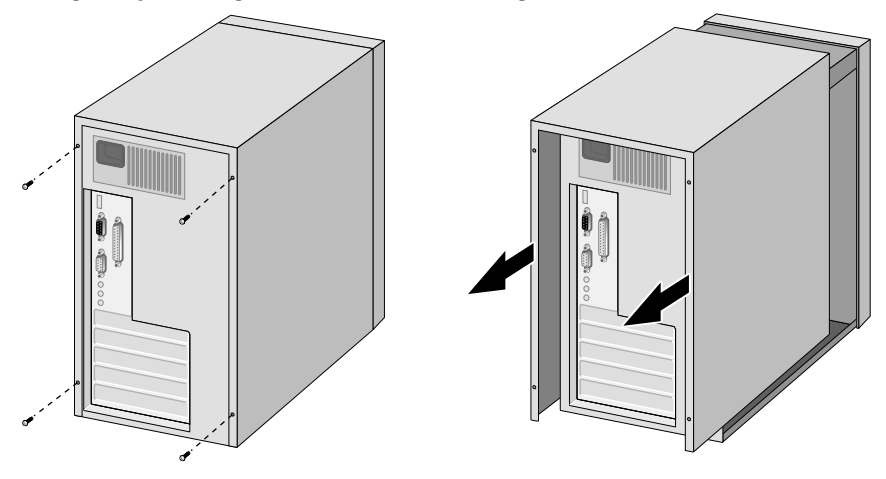

**Figure 1** Removing the PC Cover

<span id="page-18-1"></span>3. Select an empty, non-shared PCI slot and remove the faceplate. Keep the faceplate in a safe place. You may need it for future use. See [Figure 2](#page-18-2).

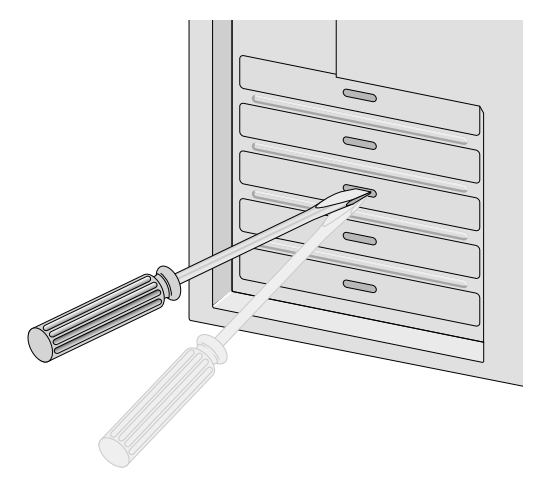

**Figure 2** Removing the Faceplate From PCI Slot

#### <span id="page-18-2"></span>**Note**

If you cannot locate or know how to find an PCI slot, refer to the documentation that came with your PC.

4. Remove the network adapter card from the shipping package and store the packaging material in a safe location.

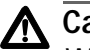

### **Caution**

Wear a grounding device and observe electrostatic discharge precautions when installing the network adapter card in a PC. Failure to observe this caution could result in damage to the adapter card.

5. Gently insert the network adapter card into the PCI slot. Make sure the card is securely seated.

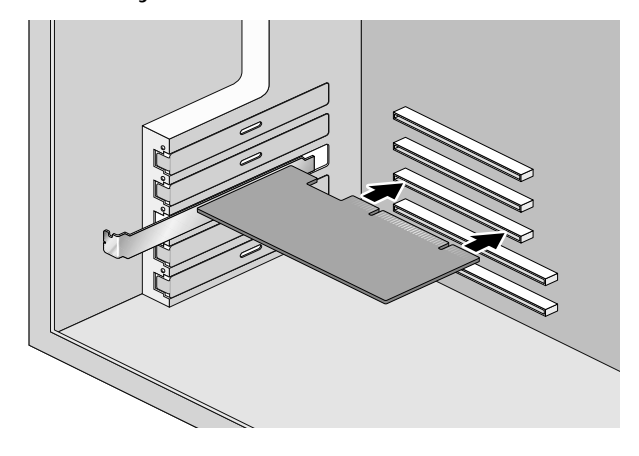

**Figure 3** Inserting the Network Adapter Card

6. Secure the network adapter card to the chassis with a Phillips-head screw, not provided.

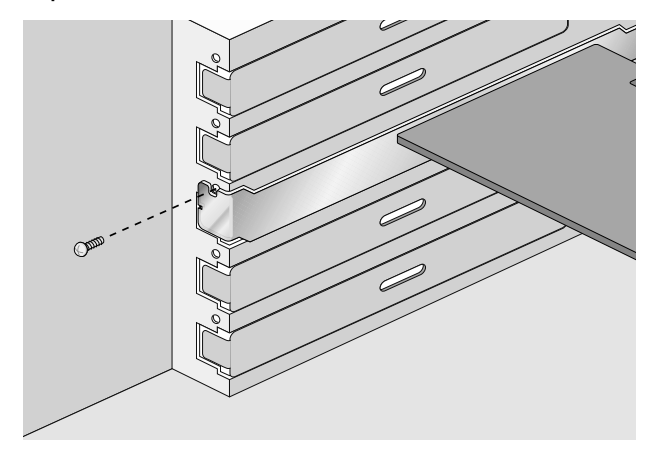

**Figure 4** Securing the Adapter Card

7. For the AT-2450, AT-2500, or AT-2700 Series adapters, to use the adapter card's Wake-on-LAN feature in your computer using an Advanced Configuration and Power Interface (ACPI), you must connect the Wake-on-LAN cable to the Wake-on-LAN connector on the adapter card and to the Wake-on-LAN connector on the motherboard of the computer. For the location of the Wake-on-LAN connector on the motherboard, refer to the documentation that came with your computer.

The AT-2501, AT-2451F, AT-2701, AT-2915, AT-2930, AT-2970, and AT-2971 do not require the optional external Wake-on-LAN cable. These devices are PCI 2.2 compliant and can use the PCI 2.2 BUS for Wake-on-LAN features.

- 8. Replace the PC's cover and secure it with the screws removed in [Step 2.](#page-18-3)
- 9. Connect the adapter card to the network by connecting the appropriate data cable.
- 10. Power ON the PC.

You are now ready to install the network adapter driver. Refer to the appropriate chapter for your operating system.

## <span id="page-22-3"></span><span id="page-22-2"></span><span id="page-22-1"></span><span id="page-22-0"></span> **Chapter 2 Diagnostics**

This chapter contains the following procedures:

- ❑ [Running Diagnostics on page 24](#page-23-0)
- ❑ [Additional Functions of the Diagnostics Program on page 32](#page-31-0)

## <span id="page-23-0"></span>**Running Diagnostics**

#### <span id="page-23-1"></span>**For the AT-24xx, AT-25xx, AT-27xx, AT-2915, and AT-2930 Series** The diagnostics utulity is useful for setting the Speed/Duplex and BootROM. You can also insure proper operation of the network adapter card. This utility is located on the CardAssistant CD or the driver installation disk.

### **Speed/Duplex**

This option allows the user to configure speed and duplex to one of the available options. The options for speed and duplex vary depending on adapter model

#### **BootROM Port**

The BootROM port setting is only for multi-port AT-2450, AT-2700, and AT-2745 Series PCI Ethernet Adapter Cards without integrated Manage BootROM, specifically the AT-2450FTX, AT-2700FTX, and AT-2745FX. When using one of these three adapters in a BootROM configuration, it may be necessary to change these settings. For any other AT-2450 or AT-2700 Series PCI Ethernet Adapter Card the BootROM Port setting should not be changed.

#### **BootROM**

This feature is only available for the AT-2500 and AT-2501TX Series Adapters. Using the Diagnostics program (diag25.exe) set BootROM to enable.

#### **Diagnostics**

There are two diagnostic utilities, Card Test and Network Test.

❑ Card Test

This test checks several parts and functions of the adapter card to ensure proper operation of the adapter card.

❑ Network test

This test allows the user to send and receive raw packets without a driver loaded to check the card functionality.

To run diagnostics, perform the following procedure:

#### **Note**

Diagnostics is a DOS based program and must be run in true DOS, not in a DOS shell within Windows.

- 1. If ON, power OFF your computer and reboot into DOS mode.
- 2. At the DOS prompt and without the drivers loaded, type **diag.exe**.

The location of the diagnostic files on the CardAssistant CD are:

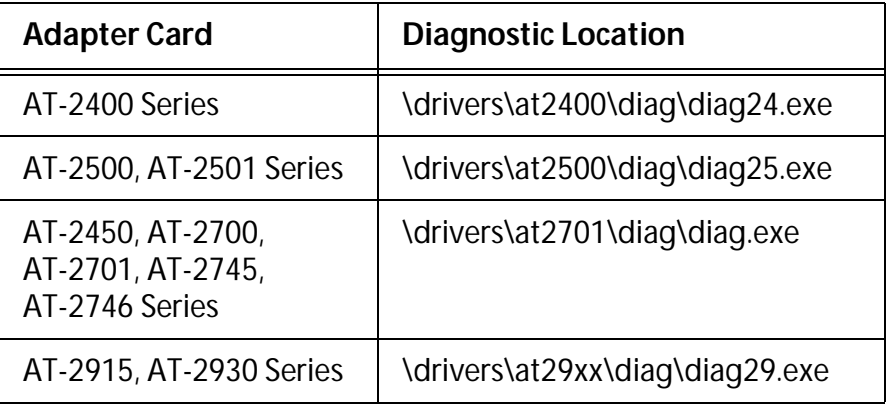

For example, if you want to run diagnostics for an AT-2500 Series adapater card and the CD is mapped to drive D, you would enter:

#### **D:\drivers\at2500\diag\diag25.exe**

If you are using a driver installation disk, the diagnostic files are stored in the root directory on the disk.

#### <span id="page-24-0"></span>**For the AT-2970 and AT-2971** Diagnostics Program

**Series**

The network adapter can be tested with the supplied diagnostics program (running DOS). The diagnostics program run offline, for example, normal operation of the network adapter can not be maintained. During testing the link of the tested port will be down, for examle, no data can be transferred. The following test are available:

❑ Simple test without loopback

This test covers all components but not the port (socket including components for transmitting/receiving the data signals).

❑ Comprehensive port test with loopback

All componentes are tested, including the port.

#### **Note** The tests do not run in a Windows DOS box.

The location of the diagnostic file on the CardAssistant CD is:

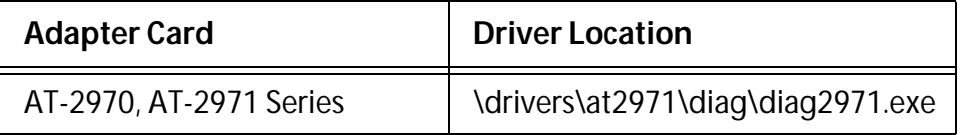

<span id="page-25-0"></span>**Loopback Test for Fiber Adapters**

To perform the loopback test on fiber adapters, you will need a loopback connector. Refer to [Figure 5](#page-25-1) below.

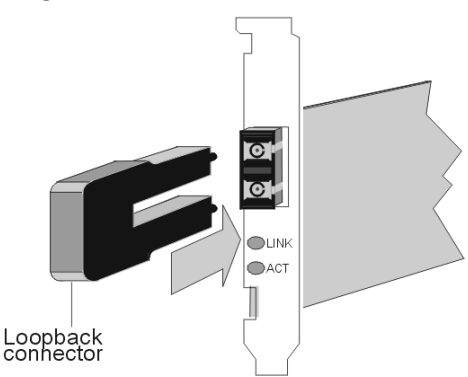

**Figure 5** Setup for Loopback Testing

<span id="page-25-1"></span>Be sure to observe the Translated Safety and Emission Information on [page 75](#page-74-3).

To test the adapter, perform the following procedure:

- 1. Power OFF your computer.
- 2. If the computer is still connected to the network, unplug the data cable from the network adapter's port.
- 3. Connect the network adapter as follows:
	- $\Box$  For the simple test, insert the protective plugs into the ports.
	- ❑ For the loopback test, insert the loopback connector into the port.
- 4. Boot to DOS. Wait until the operating system is loaded and the DOS prompt is displayed.
- 5. Insert the CardAssistant CD into the CD-ROM drive.
- <span id="page-25-2"></span>6. Go to the product directory and type **diag2971**.
- 7. Press **<Enter>**.

8. From the Main Menu of the diagnostics program, select one of the following:

❑ **DIAGNOSTICS** for the simple test (no loopback)

❑ **LOOPB. WRAP PLUG** for the loopback test

The various components will now be tested. This will take between one and two minutes. If the test was successful, a window similar to [Figure 6](#page-26-0) will be displayed.

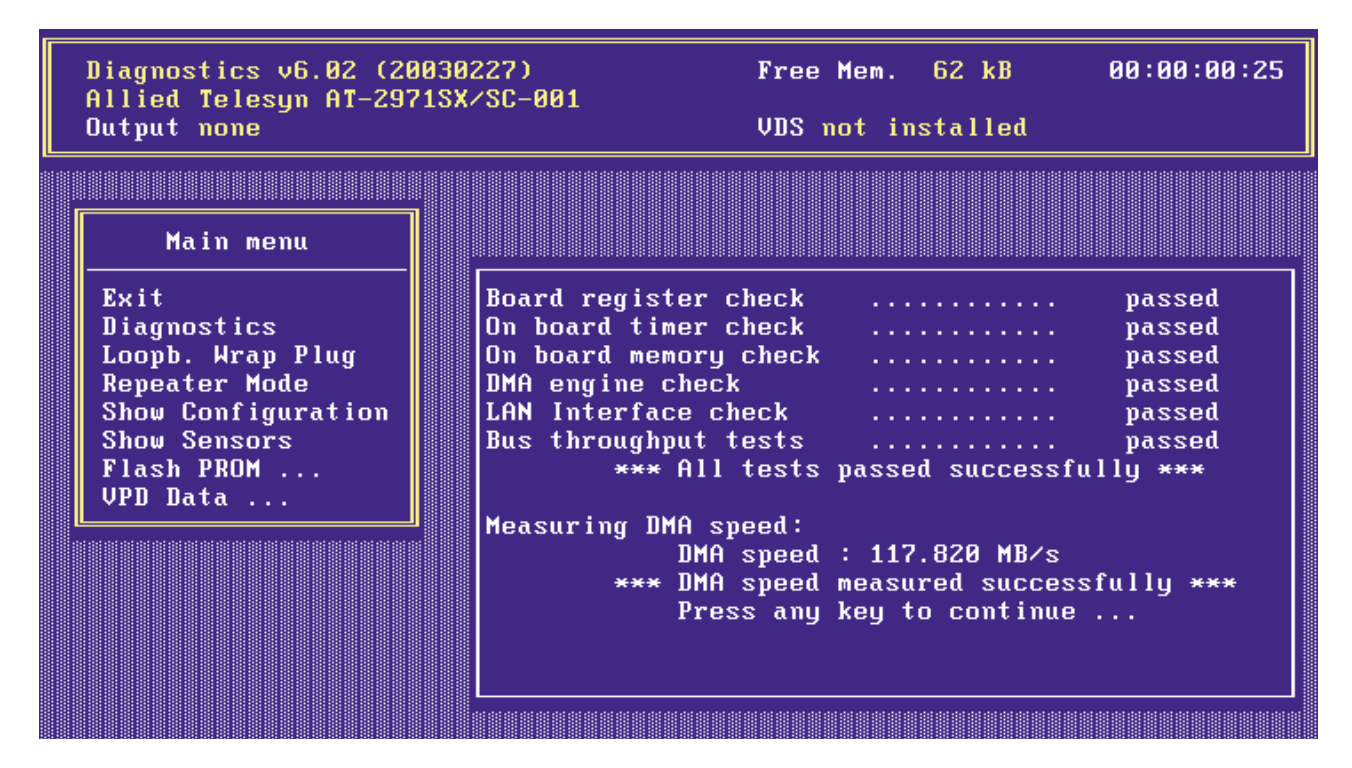

<span id="page-26-0"></span>**Figure 6** Diagnostic Window (1 of 5)

You can follow the progress of the test in the right-hand window. Each test is displayed as it is being performed (e.g. Board Register Check).

If the test is successful, the word **PASSED** is displayed at the end of the line and the next test is started. If there is a problem, the word **Failed** is displayed.

If errors are reported, follow the instructions that are provided.

- 9. Check the configuration and if necessary, repeat the test (see Failure of a Test).
- 10. To continue testing, press any key.
- 11. To quit the diagnostics program, select **Exit** from the Main Menu.
- 12. Remove the loopback connector from the port.
- 13. Re-connect the data cables to the network port.

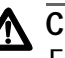

## **Caution**

For safety reasons, if the adapter is not connected immediately to the data network, insert the protective plug. Otherwise laser light may be emitted. Inserting the protective plug is also protects the port against dust and dirt.

#### <span id="page-27-0"></span>**Repeater Test for Copper Adapters** For the AT-2970 and AT-2971 Series adapters the test via wrap plug is not available. However, loopback testing may be carried out by connecting the adapter to another adapter installed in a second computer running in repeater mode (further known as the repeater computer). The computer in which the adapter is installed, which is to be tested, is called test computer.

To test the copper adapter, perform the following procedure:

- 1. Install a copper adapter in the repeater computer.
- 2. Boot the repeater computer to DOS.

Wait until the operating system is loaded and the DOS prompt is displayed.

- 3. Insert the CardAssistant CD into the CD-ROM drive.
- <span id="page-27-1"></span>4. Go to the product directory and type **diag2971**.
- 5. Press **<Enter>**.
- 6. From the Main Menu of the diagnostics program, select **Repeater Mode**.
- 7. Select the port which is to be tested, for example, **A** (for single link adapters, only A is available).
- 8. Press **<Enter>**.

The window Repeater Mode Port A is displayed.

- 9. Install a copper adapter in the test computer.
- 10. Connect the adapter in the repeater computer to the adapter in the test computer. Use a category 5 cable with RJ-45 plugs.
- 11. Boot the test computer to DOS.

Wait until the operating system is loaded and the DOS prompt is displayed.

- 12. Insert the CardAssitant CD into the CD-ROM drive.
- 13. Go to the product directory and type **diag2971**.
- 14. Press **<Enter>**.
- 15. From the Main Menu of the diagnostics program, select **LOOPB.WRAP PLUG**.
- 16. Press **<Enter>**.

When the test was successful, the message **All tests passed successfully** is dis-played.

When the test fails, the message **failed** is displayed. The further procedure is described in section **Failure of a Test**.

- 17. Press any key to continue.
- 18. On the test computer, select **Exit** to quit the diagnostics program.
- 19. On the repeater computer, select **Exit** to quit the diagnostics program.

## <span id="page-29-0"></span>**Failure of a Test**

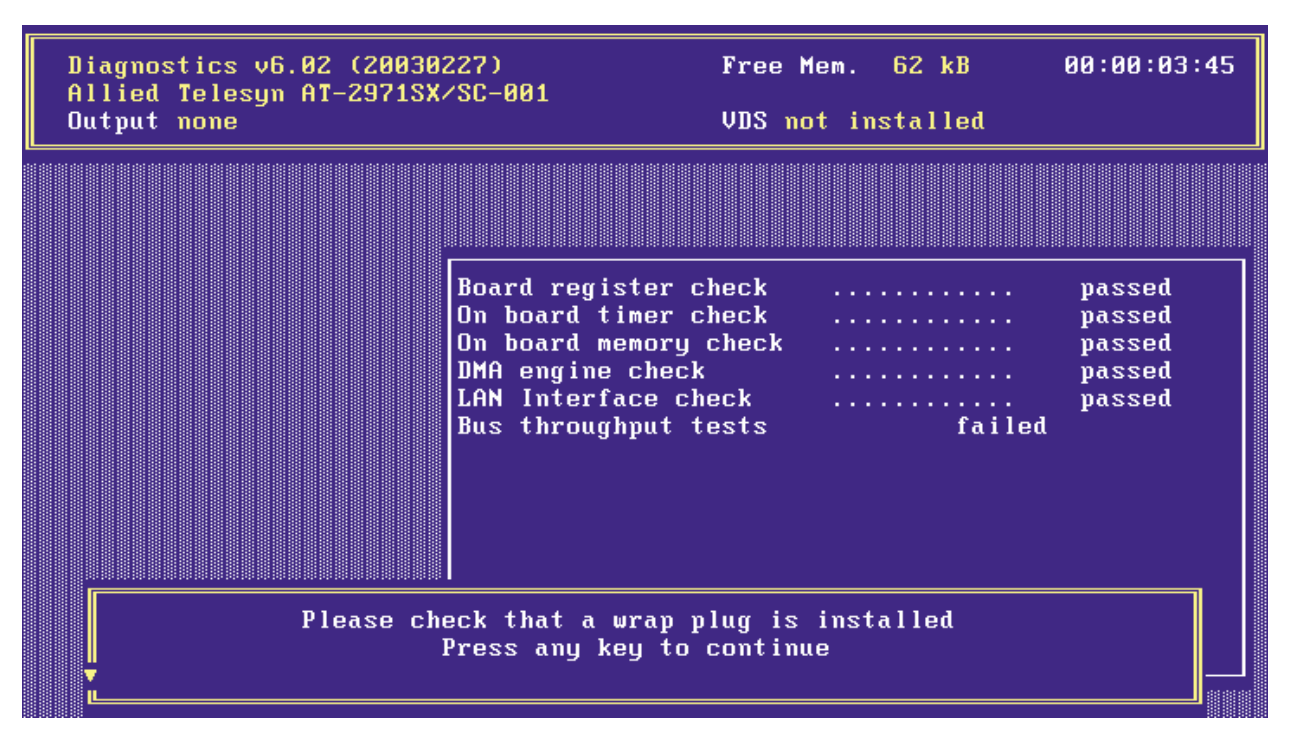

**Figure 7** Diagonstic Window (2 of 5)

For a test to be completed successfully, each of the following conditions must be met:

- ❑ The network adapter operates correctly.
- $\Box$  The network adapter is cabled correctly for the test or is equipped with the correct connectors.
- $\Box$  The network adapter has been installed correctly in the computer.

The **failed** message does not necessarily imply that the network adapter is faulty.

If a **failed** message is displayed, perform the following procedure:

- 1. Follow the instructions that are displayed in the window below the list of tests.
- 2. Make sure that the adapter is inserted correctly and the ports are connected properly (connectors are firmly seated, the correct end of the cable is connected).

If it is necessary to install the network adapter again, perform the following procedure:

- 1. Switch OFF the computer. Be sure to observe the [Translated Safety](#page-74-3)  [and Emission Information on page 75.](#page-74-3)
- 2. Remove the computer cover. Refer to the manual that came with your computer for instructions or refer to Installing the Network [Adapter Card on page 17](#page-16-4).
- 3. Make sure the network adapter is properly seated in the PCI bus slot on the motherboard. If not, do not remove the network adapter completely but raise it sufficiently to withdraw it from the PCI bus slot.
- 4. Carefully realign the bus connector on the network adapter with the PCI bus slot.
- 5. Press the network adapter until it is firmly seated in the slot.
- 6. Repeat to [Step 6](#page-25-2) of the Loopback Test for Fiber Adapters on page 26 and to [Step 4](#page-27-1) of the [Repeater Test for Copper Adapters on page 28.](#page-27-0)
- 7. Repeat the test.
- 8. To quit the diagnostics program, select **EXIT** in the Main Menu.
- 9. If necessary, remove the loopback connector from the port.
- 10. Re-connect the data cables to the network ports.

## <span id="page-31-0"></span>**Additional Functions of the Diagnostics Program**

<span id="page-31-1"></span>**Checking Other Displays and Data** In addition to performing the three network adapter tests, the diagnostics program can also read out network adapter-specific data that may be useful for pinpointing the causes of failure. You can: ❑ read sensor data ❑ read configuration data ❑ read and write VPD data ❑ read and write Flash EPROM data **Main Program** To start the main program, proceed as follows: 1. Boot to DOS and wait for the prompt. 2. Insert the installation CD-ROM into the CD-ROM drive of the computer in which the network adapter is installed. 3. Type the letter of your CD-ROM drive (for example, **D:**)

- <span id="page-31-2"></span>4. Go to the appropriate product directory and type **diag2971**.
- 5. Press **<Enter>**.

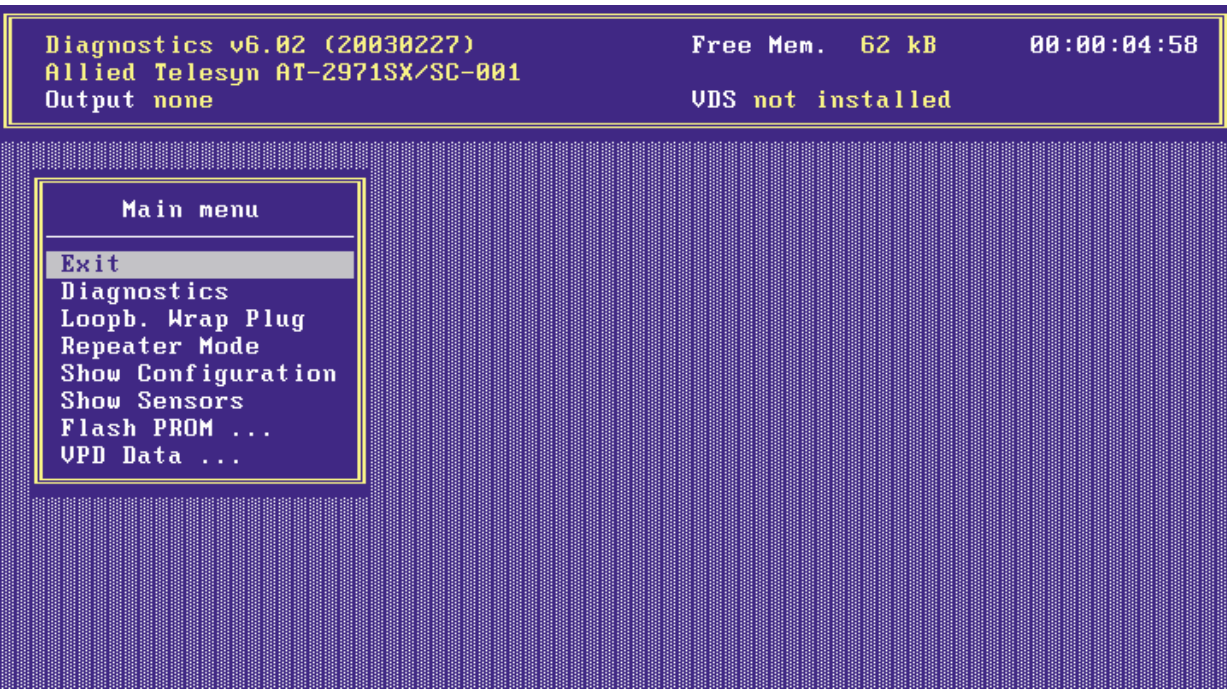

#### The Main Menu as shown in [Figure 8](#page-32-1) is displayed:

**Figure 8** Diagnostic Window (3 of 5)

- 6. Select the appropriate item from the menu.
- 7. To quit the program, select **EXIT** in the Main Menu.

This option is automatically offered for selection if you did not select a menu item previously.

#### <span id="page-32-1"></span><span id="page-32-0"></span>**Reading Sensor** To read sensor data, perform the following procedure:

#### **Data**

1. Start the main program. Refer to [Main Program on page 32](#page-31-2) for instructions.

- 2. Select **Show Sensors** in the Main Menu. A separate window will be displayed for the following sensor data:
	- ❑ Temperature of the board
	- ❑ Voltage on the PCI card
	- ❑ Voltage on the PCI I/O lines
	- ❑ Other supply voltages

In the Main Menu, Show Sensors changes to Hide Sensors.

3. You can close the window by selecting **Hide Sensors** from the Main Menu.

Other windows may be opened while this window is still open, for example, the window displaying the configuration data.

<span id="page-33-0"></span>**Reading Configuration Data**

To read configuration data, perform the following procedure:

- 1. Start the main program. Refer to [Main Program on page 32](#page-31-2) for instructions.
- 2. Select SHOW CONFIGURATION in the main menu. A separate window will be displayed showing:
	- ❑ Device code (Device)
	- ❑ Various vendor codes (Vendor)
	- ❑ Interrupt no. (IRQ)
	- ❑ Cache Line Size (CLS)
	- ❑ Latency (Lat.)
	- ❑ RAM size (RAM)
	- ❑ PCI slot index and size (Slot and Slot size)
	- ❑ PCI bus clock (clk)
	- ❑ MAC address (MAC Addr)
	- ❑ Port type (PMD-Type)
	- ❑ Connector (connector)
	- ❑ Hardware revision (HW Rev)
	- ❑ Chip ID (Chip Id)

In the Main Menu, Show Configuration changes to Hide Configuration.

3. You can close the window by selecting **Hide Configuration** from the Main Menu.

Other windows may be displayed while this window is still open,for example, a window shown in [Figure 9](#page-34-1) will be displayed.

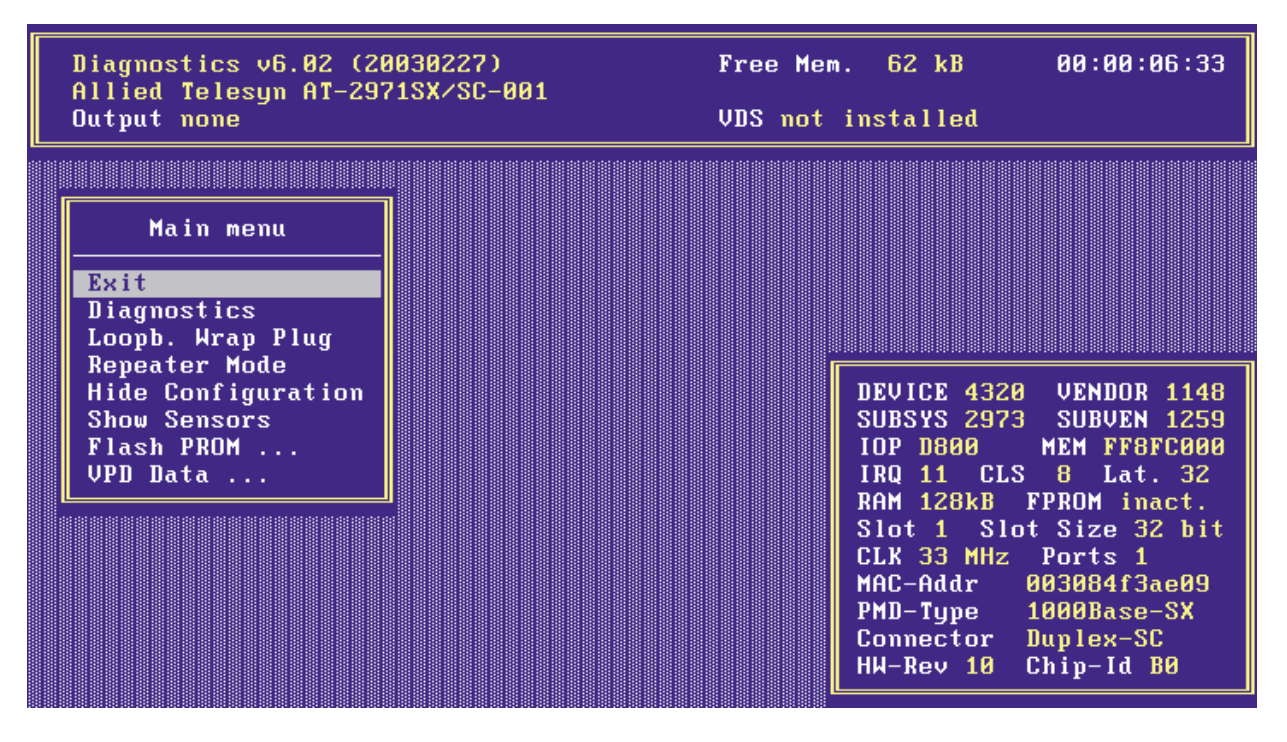

**Figure 9** Diagnostic Window (4 of 5)

<span id="page-34-1"></span><span id="page-34-0"></span>**Reading VPD**

- **Data**
	- 1. Start the main program. Refer to [Main Program on page 32](#page-31-2) for instructions.

To read VPD data (Vital Product Data), perform the following procedure:

- 2. Select **VPD Data** from the Main Menu. A submenu with the following options will be displayed:
	- ❑ EXIT (return to the Main Menu)
	- ❑ DISPLAY VPD DATA
	- ❑ CLEAR ERROR LOGS
	- ❑ ADD/MODIFY VPD DATA (you can enter user-defined data and keywords here)
	- ❑ DELETE VPD KEYWORDS

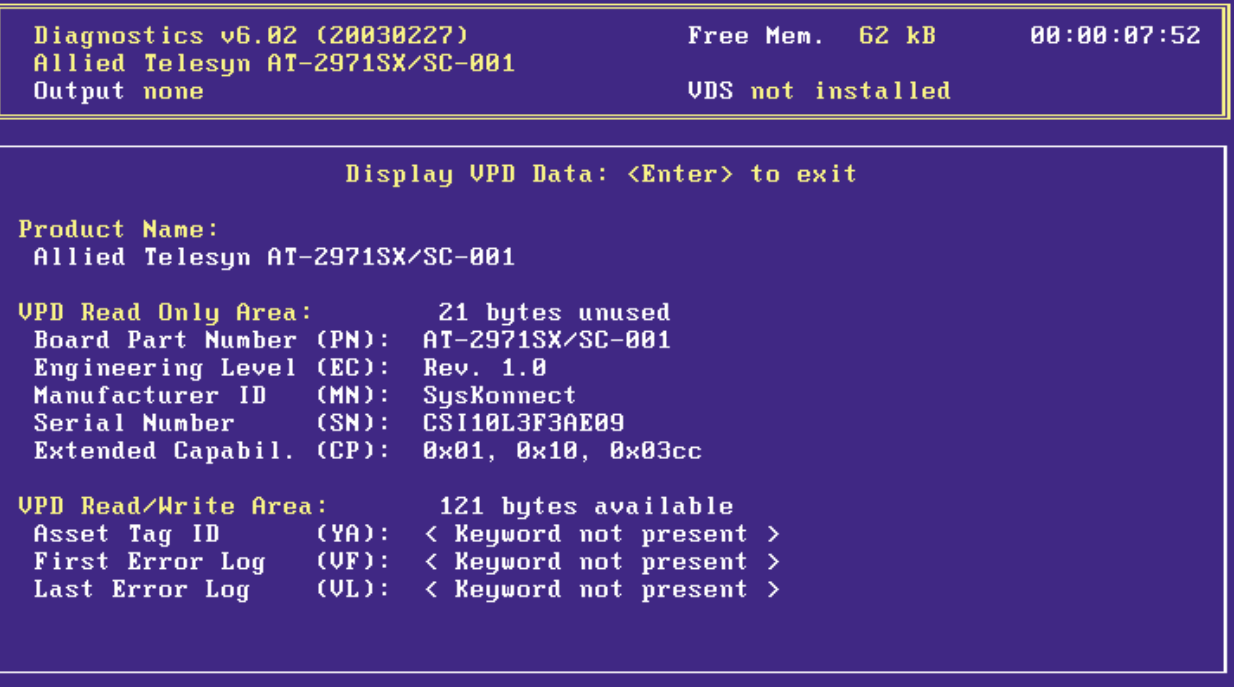

**Figure 10** Diagnostic Window (5 of 5)

3. Select the desired option or return to the Main Menu by selecting **Exit** (default option).
# **Chapter 3 Microsoft DOS Client 3.0**

This chapter contains the following procedures for the AT-24xx, AT-25xx, and AT-2700 Series adapters:

- ❑ [Installing a Network Adapter Driver on page 38](#page-37-0)
- ❑ [Removing a Network Adapter Driver on page 40](#page-39-0)

# <span id="page-37-0"></span>**Installing a Network Adapter Driver**

This section contains the procedure for installing a network adapter driver on a Microsoft DOS Client 3.0 system.

#### **Note**

Before starting with the installation procedure, make sure that the adapter is properly configured using setup25.EXE provided on the CardAssistant CD. If necessary, match the speed and duplex settings of the network card with the hub with which it is connected.

To install the network adapter driver, perform the following procedure:

- 1. Shut down Microsoft DOS Client 3.0 and power OFF the computer.
- 2. Install the network adapter card in the compute. Refer to the **Network Adapter Card Installation Guide - Book I** and to your computer's installation manual.
- 3. Power ON the computer.
- 4. Start the setup utility provided by Microsoft to install and configure DOS Client v3.0.
- 5. At the Welcome screen, press **Enter**.
- 6. Choose the destination directory for the client files and press **Return**.
- 7. When prompted for the network adapter, choose **Network adapter not shown on list below . .** .

A prompt is displayed asking you to insert the OEM driver disk.

- 8. Insert the CardAssistant CD or the driver installation disk into the appropriate drive.
- 9. Type in the driver letter and path to the NDIS 2.0 driver and press **Return**.

If you are using the CD, the location of the adapter driver will differ depending on the type of adapter. Below are the driver locations on the CardAssistant CD:

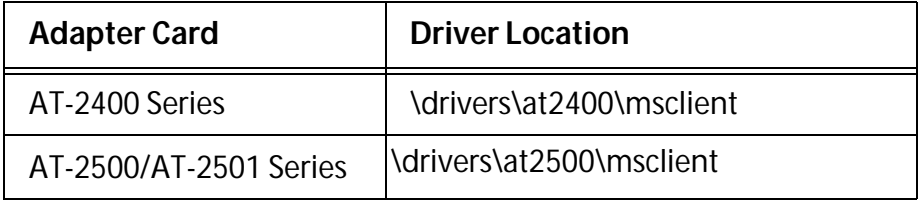

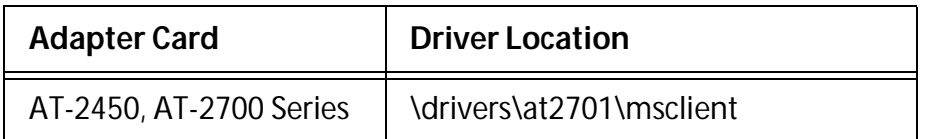

If you are using a driver installation disk, the driver location is: **\msclient**.

For example, if you are using the CardAssistant CD and the CD driver is mapped to drive D and you are installing an AT-2500 Series adapter, you would enter **D:\drivers\at2500\msclient.**

10. Once you have entered the drive letter and path to the adapter driver and pressed **Return**.

The next screen will display the Allied Telesyn AT-250x PCI Ethernet Adapter.

11. Press **Return** to select the driver and proceed with the installation according to the Microsoft documentation.

**Sample Configuration** [network.setup25] version=0x3110 netcard=ATI\$a2500,1,ATI\$a2500,1 transport=tcpip,TCPIP

lana0=ATI\$a2500,1,tcpip

# <span id="page-39-0"></span>**Removing a Network Adapter Driver**

This section contains the procedure for removing an adapter driver from a system running Microsoft Client 3.0.

To remove an adapter driver, perform the following procedure:

- 1. Start the Microsoft setup utility.
- 2. Select **Change Network Configuration**.
- 3. Select the network adapter whose driver you want removed from the system.
- 4. Click **Remove**.

# **Chapter 4 Microsoft Windows for Workgroups**

This chapter contains procedures the following procedures for the AT-24xx, AT-25xx, AT-2700 Series adapters:

- ❑ [Installing a Network Adapter Driver on page 42](#page-41-0)
- ❑ [Removing a Network Adapter Driver on page 48](#page-47-0)

# <span id="page-41-0"></span>**Installing a Network Adapter Driver**

This section contains the instructions for manually installing a network adapter driver on a PC running Windows for Workgroups 3.11.

# **Installing NDIS3, NDIS2, ODI**

- **Drivers**
- 2. Install the network adapter card. Refer to the **Network Adapter Card Installation Guide - Book I** and the documentation that came with your computer.
- 3. Power ON the computer.

1. Power OFF the computer.

- 4. From the Network group under Program Manager, choose **Network Setup**.
- 5. Select **Networks**.
- 6. Verify that **Install Microsoft Windows Network** is selected, then select **OK**.
- 7. Select **Sharing**.
- 8. Select whether to allow file and/or printer sharing with other users.
- 9. Select **Drivers**.
- 10. Select **Add Adapter**.
- 11. Select **Unlisted or Updated Network Adapter**, then click **OK**.
- 12. Insert the CardAssistant CD into the CD drive or a Driver Installation Disk into a floppy drive.
- 13. In the text box of the Install Driver dialog box, enter the drive letter and path to the driver files and click **OK**.

If you are using the CD, the location of the appropriate driver will differ depending on the type of adapter. Below are the driver locations on the CardAssistant CD:

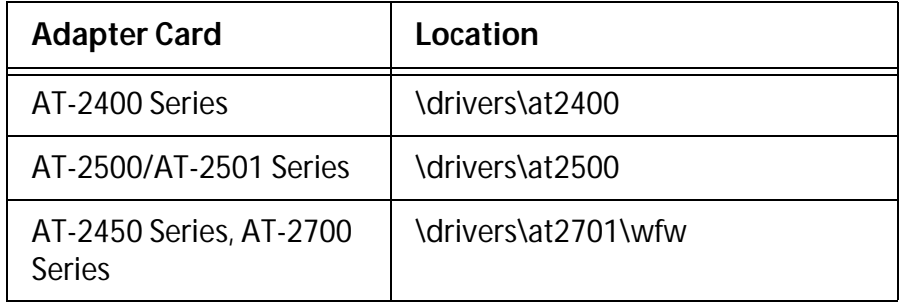

If you are using a Driver Installation Disk, the driver location is the root (\) directory.

- 14. In the Network Adapters list of the Unlisted or Updated Network Adapter dialog box, verify that **Allied Telesyn PCI Ethernet Adapter** is highlighted, then click **OK**.
- 15. In the Network Drivers dialog box, verify that Allied Telesyn PCI Ethernet Adapter and its default protocols, Microsoft NetBEUI and IPX/SPX Compatible Transport with NetBIOS, appear in the Network Drivers list, then click **Close**.
- 16. In the Network Setup dialog box, click **OK**.
- 17. If prompted, insert the required Windows for Workgroups diskette(s) into your floppy drive and click **OK**.

#### **Note**

Windows for Workgroups occasionally loses its place at this point; if you get a message from Windows that it cannot find a file, try inserting Windows for Workgroups installation diskettes 7 and 8.

- 18. If prompted, reinsert the CardAssistant CD or Driver Installation Disk into the appropriate drive.
- 19. In the text box of the Install Driver dialog box, click **OK**.
- 20. From the Windows Setup dialog box, select **Restart Computer**.

# **Sample PROTOCOL.INI File**

[network.setup] version=0x3110 netcard=ms\$a2500,1,MS\$a2500,3 transport=ms\$nwlinknb,NWLINK transport=ms\$ndishlp,MS\$NDISHLP transport=ms\$netbeui,NETBEUI lana0=ms\$a2500,1,ms\$netbeui lana1=ms\$a2500,1,ms\$nwlinknb lana2=ms\$a2500,1,ms\$ndishlp

[protman] DriverName=PROTMAN\$ PRIORITY=MS\$NDISHLP

[NWLINK] BINDINGS=MS\$a2500

[MS\$NDISHLP] DriverName=ndishlp\$ BINDINGS=MS\$a2500

[NETBEUI] DriverName=netbeui\$ SESSIONS=10  $NCBS=12$ BINDINGS=MS\$a2500  $I$  ANABASF=0

[MS\$a2500] DriverName=a2500\$

[a2500] Adapters=MS\$a2500

#### **Note**

These are the default values for installation. If you are adding any TCP/IP software, this configuration will satisfy the NDIS 2.0 requirements of TCP/IP systems.

# **NetWareIPXODI Support for NetWare 3.x**

- 1. Create a new directory on your local hard drive (e.g.; C:\ATINET).
- 2. Copy the contents of the DOSODI directory on the CardAssistant CD or the Driver Installation Disk to the directory you created.

If you are using the CardAssistant CD, the location of the appropriate driver will differ depending on the type of adapter. Below are the driver locations on the CardAssistant CD:

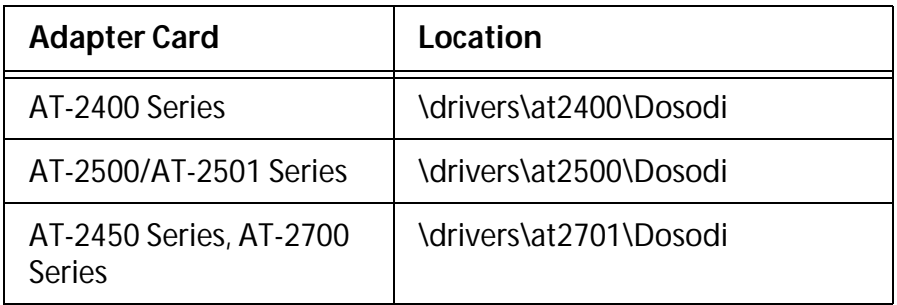

If you are using a driver installation diskette, the driver location is **\Dosodi**.

- 3. Verify that the ODI drivers for the AT-2500/AT-2501 Ethernet Adapter Card are NOT loaded before setting up Windows for Workgroups.
- 4. Start Windows.
- 5. Choose **Network Setup** from the Network group.
- 6. Select **Networks**.
- 7. Select **Install Microsoft Windows Network**, then **Other**.
- 8. Select **Novell NetWare (Workstation Shell 3.X)**, then **OK**.
- 9. Select **IPXODI.COM and LSL.COM (recommended)**, then **OK**.
- 10. Verify that **ATI AT-xxxx[ODI/NDIS2]** and its default protocols, **Microsoft NetBEUI and IPX/SPX Compatible Transport with NetBIOS**, appear in the Network Drivers list, then **OK**.
- 11. When asked if you want to modify the net.cfg file, you can enter the path to the directory created earlier for your ODI files (e.g.;C:\ATINET). After you make your changes, or if you do not want to make changes, click **OK**.
- 12. From the Windows Setup dialog box, select **Continue**.
- 13. Edit the Autoexec.bat file by inserting the following file references before C:\WINDOWS\odihlp.exe:

```
c:\ net\lsl
c:\net\a2500 (atnic,a2400)
c:\net\ipxodi
c:\net\netx
```
14. Exit Windows and re-boot your PC by powering OFF then ON.

# **NetWare IPXODI Support For NetWare 4.x**

- 1. Verify that the ODI drivers for the AT-2500/AT-2501 Ethernet Adapter Card are NOT loaded before setting up Windows for Workgroups.
- 2. From the DOS command line, install the NetWare DOS/Windows Client software. Select **Yes** to install Windows support and then enter the path to your Windows directory, for example, C:\WINDOWS
- 3. Start Windows.
- 4. Select **Network Setup** from the Network group.
- 5. select **Networks**.
- 6. Select **Install Microsoft Windows Network**, then select **Other**.
- 7. From the Other drop down list, select **Novell NetWare (Workstation Shell 4.0 and above)** and click **OK**.
- 8. Select **IPXODI.COM and LSL.COM (recommended)**, then **OK**.
- 9. In the Network Drivers dialog box, verify that **ATI AT-xxxx [ODI/NDIS2]** and its default protocols, **Microsoft NetBEUI** and **IPX/SPX Compatible Transport with NetBIOS**, appear in the Network Drivers lis and then click **OK**.
- 10. From the Windows Setup dialog box, select **Restart Computer**.

Installing Novell NetWare 3.x and 4.x support adds DEVICE=C:\WINDOWS\IFSHLP.SYS to your CONFIG.SYS file and C:\WINDOWS\ODIHLP.EXE to your AUTOEXEC.BAT file.

#### **Note**

The sample AUTOEXEC.BAT shows VLM.EXE being used instead of NETX.EXE. VLMs are required for NetWare 4.x but may be an alternative to NETX with NetWare 2.x and 3.x.

**Sample NET.CFG and PROTOCOL.INI Files** NET.CFG

Preferred Server = MyServer

Link Driver a2500

LineSpeed 100F (optional) Frame Ethernet\_802.3 Frame Ethernet\_II Frame Ethernet\_802.2 Frame Ethernet\_SNAP

VLM Support

NETWARE DOS REQUESTER FIRST NETWORK DRIVE=F

PROTOCOL.INI

[network.setup] version=0x3110 netcard=ms\$a2500,1,MS\$a2500,4 transport=ms\$netbeui,NETBEUI transport=ms\$nwlinknb,NWLINK lana0=ms\$a2500,1,ms\$nwlinknb lana1=ms\$a2500,1,ms\$netbeui

[MS\$a2500]

[NETBEUI] BINDINGS=a2500 LANABASE=1

[net.cfg] PATH=C:\NET\net.cfg

[Link Driver a2500] data=Frame Ethernet\_SNAP data=Frame Ethernet\_802.2 data=Frame Ethernet\_II data=Frame Ethernet\_802.3 data=Link Driver a2500

[NWLINK] BINDINGS=a2500

# <span id="page-47-0"></span>**Removing a Network Adapter Driver**

This section contains the procedure for removing a network adapter driver from a system running Microsoft Windows for Workgroups 3.11.

The initial installation copies the OEMSETUP.INF to your WINDOWS\SYSTEM directory. It renames the file to OEM*x*.INF, where *x* is a number starting with 0 for drivers that are not shipped with Windows for Workgroups; this also pertains to video and printer drivers.

- 1. Click the **Network Icon** in the Network Control panel.
- 2. Select the **Drivers** button in Network Setup.
- 3. Select the **Remove** button.
- 4. Select **Yes** when asked if you want to remove the driver.

# **Chapter 5 Novell Netware**

This chapter contains the following procedures:

- ❑ [Installing a Network Adapter Driver on Novell Netware 4 Server on](#page-49-0)  [page 50](#page-49-0)
- ❑ [Installing a Network Adapter Driver on Novell NetWare 5.x/6.x on](#page-54-0)  [page 55](#page-54-0)

# <span id="page-49-0"></span>**Installing a Network Adapter Driver on Novell Netware 4 Server**

This section contains the procedure for installing a network adapter driver on a system running Novell NetWare 4 Server.

**Files Needed for Installation** The .LDI file and the .LAN file for your adapter must be present to succesfully complete installation. The location for each Allied Telesyn adapter are as follows:

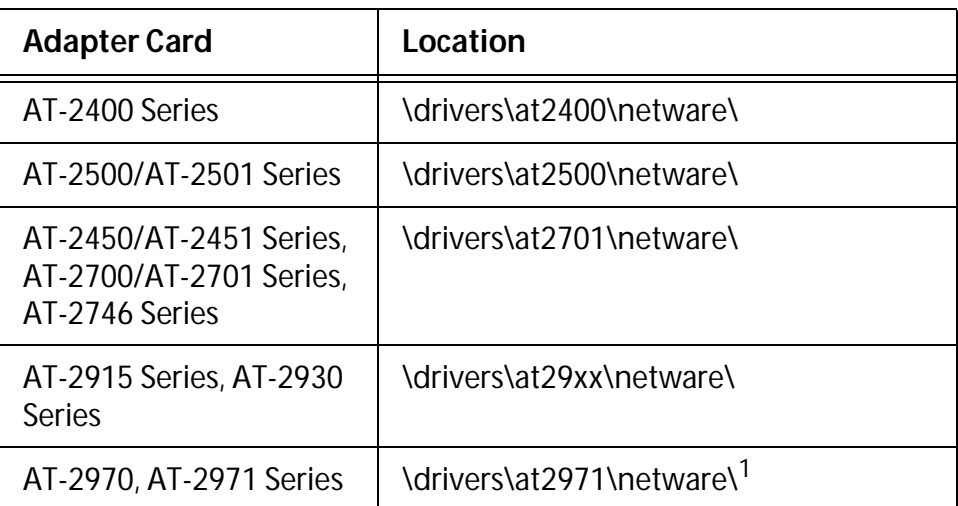

1. For additional AT-2970 and AT-2971 parameter information, refer to the AT297x.txt file.

**New Server Installation** 1. Follow the directions provided by Novell to load the network drivers using the INSTALL.NLM program.

- 2. When the Install program prompts for the LAN driver, select **Insert** to specify a driver not listed.
- 3. Insert the CardAssistant CD or driver installation disk into the appropriate drive.
- 4. Press <**F3**> to change the default path to A:\NETWARE. Press <**Enter**> as prompted. The adapter driver and other required files will be copied to the SYS: volume.
- 5. On the next menu, AT-2*xxx* Protocols and Parameters, specify any parameters where needed. A slot value is required when loading the adapter driver. If slot is unknown, driver will correctly detect slot value when loading.
- 6. Select Save parameters and load driver. The Netware 4.x driver has a PermaNet parameter that gives the Netware Server a redundancy mechanism where two network adapters are connected to the same local network. When the primary adapter fails, the secondary adapter then handles the network traffic until the primary adapter is restored. Proceed with the installation as outlined by Novell.

**Installing the Drivers** 1. At the file server console prompt, issue the load statement(s) in this order:

```
LOAD <DRIVE>:<PATH>\NBI
LOAD <DRIVE>:<PATH>\MSM
LOAD <DRIVE>:<PATH>\ETHERTSM
LOAD <DRIVE>:<PATH>\<DRIVER>
```
where <DRIVE> and <PATH> are the drive and directory where you copied the NLMs and the adapter file. <DRIVER> is the filename of the adapter driver.

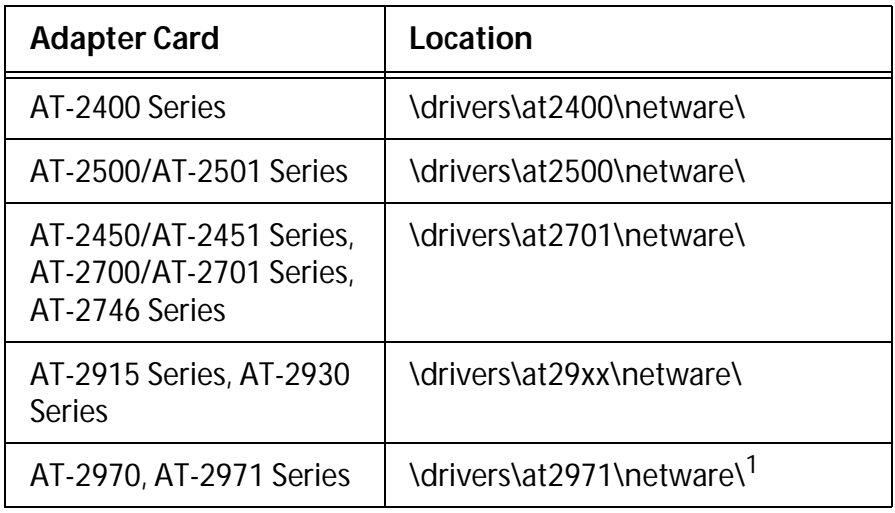

1. For additional AT-2970 and AT-2971 parameter information, refer to the AT297x.txt file.

#### **Note**

If MSM and ETHERTSM NLMs aren't loaded, they'll automatically load before the driver.

You will be prompted if you don't specify a SLOT number.

2. Next you must bind the LAN driver to IPX in order to attach to the server. Type:

BIND IPX TO <DRIVER> NET=n

Where <DRIVER> is the filename of the adapter driver and *n* is the node address Novell uses for routing IPX packets. This number is arbitrary if there is the only one server on the network, but if there are multiple servers on the same network, it must match the other servers' external network number.

#### **Note**

The default frame type for Novell file servers is now Ethernet\_802.2. If you require Ethernet 802.3, specify FRAME=ETHERNET 802.3 on the command line when loading the driver.

To load multiple frame types for a single card, enter a LOAD and BIND statement for each frame type. You need to supply a name on each load line in order to avoid being prompted for which board to bind IPX to. If you do not have the name option in the AUTOEXEC.NCF, it will not execute completely without user intervention.

Example:

LOAD <DRIVER> FRAME=ETHERNET\_802.3 NAME=IEE8023 BIND IPX TO IEE8023 NET=11111 LOAD <DRIVER> FRAME=ETHERNET\_802.2 NAME=IEE8022 BIND IPX TO LAN8022 NET=22222

Where <DRIVER> is the filename of the adapter driver.

Additionally, if you have a PCI-1 bus in your system, add BUSTYPE=PCI1 to the command line, e.g., LOAD C:\SERVER.4\<driver> BUSTYPE=PCI1. Otherwise the driver may not find the card. If you don't know which bus you have, try loading without the option. If it loads, you do not need it.

3. Add the load and bind statements you require to the server's AUTOEXEC.NCF file so that the LAN driver will load automatically each time the server starts up.

Here's an example of how the commands would look in your AUTOEXEC.NCF file.

Example:

LOAD a2500v3 FRAME=Ethernet\_802.3 (overrides default frame BIND IPX to a2500v3 net=1 (all servers on the LAN segment need the same #)

4. Proceed with the installation as outlined by Novell.

**Multiple Adapters** If a system has multiple Allied Telesyn Ethernet Adapters, you use the keyword SLOT to identify each card to the driver. If you have multiple adapters in a single server, each adapter must have a different network number and SLOT number. Also, you might want to name each adapter. So add the options in LOAD commands to distinguish particular adapters. For example:

> LOAD <DRIVER> FRAME=Ethernet 802.2 NAME=LAN A SLOT=1 BIND IPX TO LAN\_A NET=11 LOAD <DRIVER> FRAME=Ethernet 802.2 NAME=LAN B SLOT=2 BIND IPX TO LAN\_B NET=22

<DRIVER> is the filename of the adapter driver.

Add the load and bind statements you need to the server's AUTOEXEC.NCF file so that the Allied Telesyn adapter drivers load automatically each time the server starts.

In an IPX internal router configuration (a server with two adapters, each connected to a different network), the data transfer rate across the router can be low. This happens if client workstations have CPU speeds equal to or higher than the server. You might be able to increase the data transfer rate by adding the following line to STARTUP.NCF:

SET MAXIMUM INTERRUPT EVENTS = 100000

The default setting is 10.

If you have problems loading the driver on multiple adapters and the initialization fails due to "Insufficient RCBs," increase the number of buffers allocated to the server. Add the following to STARTUP.NCF:

SET MINIMUM PACKET RECEIVE BUFFERS = 100 (or larger) SET MAXIMUM PACKET RECEIVE BUFFERS = 500 (or larger)

The MINIMUM value you specify must be at least 30 times the number of Allied Telesyn PCI adapters in the computer.

Recommended settings:

1-3 adapters: 100 4 adapters: 150

The maximum you can specify depends on the amount of memory in the server, but it must be greater than the minimum.

**Removing an Adapter Driver from Novell Netware 4 Server**

This section contains the procedure for removing a network adapter driver from a system running Novell Netware 4 Server.

- 1. Type **LOAD INSTALL** at the server console to bring up the server installation module.
- 2. Select **Driver Options** and press Return.
- 3. Select **Deselect a selected driver** from the next menu and press Return. The highlight is moved to the installed adapter(s).
- 4. Press **Return** again to remove the selected driver.

# <span id="page-54-0"></span>**Installing a Network Adapter Driver on Novell NetWare 5.x/6.x**

This section contains the procedure for installing a network adapter driver on a system running Novell NetWare 5.x/6.x.

**Files Needed for Installation** The .LDI file and the .LAN file for your adapter must be present to succesfully complete installation. The location for each Allied Telesyn adapter are as follows:

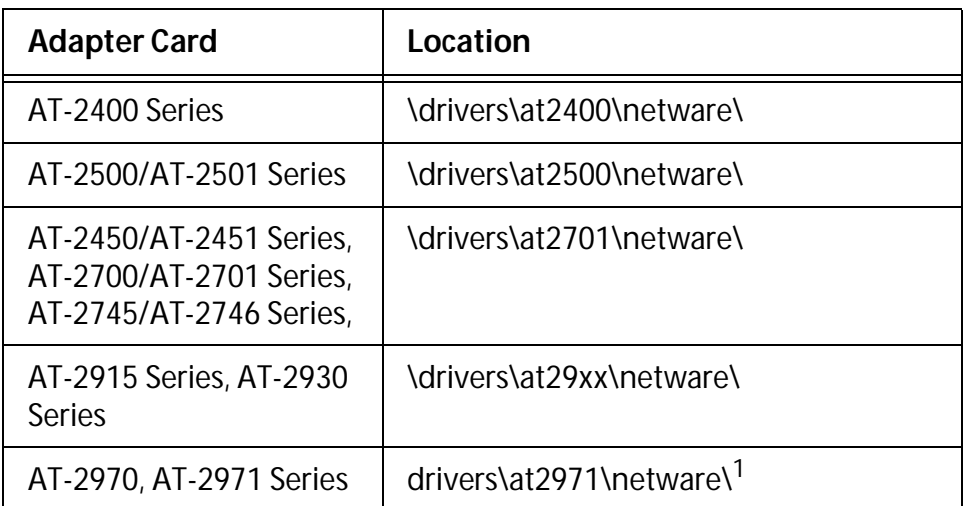

1. For additional AT-2970 and AT-2971 parameter information, refer to the AT297x.txt file.

**New Server Installation** The NetWare 5 utility NWCONFIG provides the user with the abitlity to add additional network adapter cards. At the system console, type NWCONFIG

- 1. Select **Driver Options** then **Configure Network Driver**.
- 2. Select an **Additional Driver**.

The NWCONFIG displays a list of the available drivers.

- 3. Press <**Insert**> to specify a driver not listed.
- 4. Insert the CardAssistant CD or the Driver Installation Disk into the appropriate drive.

If you are using the CardAssistant CD, the names and locations of the adapter drivers are as follows:

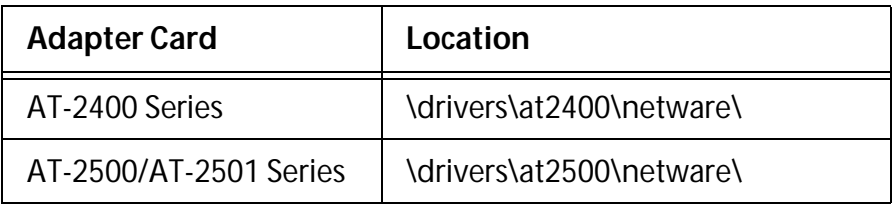

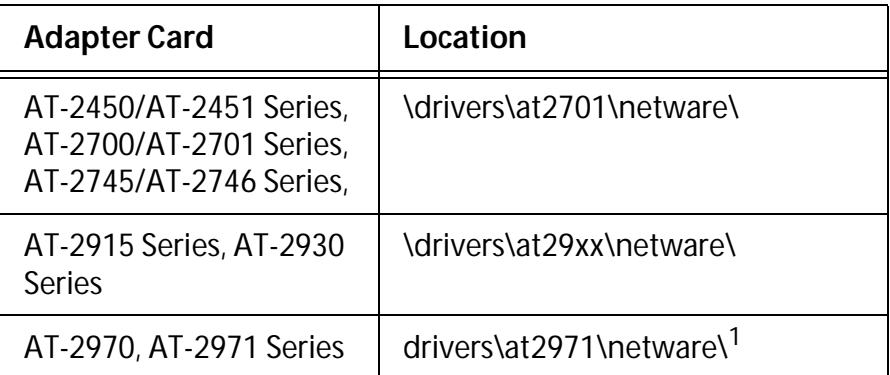

1. For additional AT-2970 and AT-2971 parameter information, refer to the AT297x.txt file.

If you are using a Driver Installation Disk, the adapter driver will be located in the root directory.

- 5. Press <**F3**> to change the default path.
- 6. Press **Return**.

The adapter driver and other required files are copied to the SYS: volume.

- 7. On the next menu, Protocols and Parameters, specify any parameters where needed. A slot value is required when loading the adapter driver. If the slot is unknown, driver will correctly detect slot value when loading.
- 8. Select **Save parameters and load driver**.
- 9. Proceed with the installation as outlined in the Novell documentation.
- **Manual Installation** order:
	- 1. At the file server console prompt, issue the load statement(s) in this

LOAD <DRIVE>:<PATH>\NBI LOAD <DRIVE>:<PATH>\MSM LOAD <DRIVE>:<PATH>\ETHERTSM LOAD <DRIVE>:<PATH>\<DRIVER>

Where <DRIVE> and <PATH> are the drive and directory where you copied the NLMs and the adapter driver file. <DRIVER> is the filename of the driver.

#### **Note**

If MSM and ETHERTSM NLMs are not loaded, they will automatically load before the driver. You will be prompted if you do not specify a SLOT number.

Type the following command to bind the LAN driver to IPX in order to attach to the server.

BIND IPX TO  $\leq$ DRIVER> NET= $n$ 

Where <DRIVER> is the filename of the driver and *n* is the node address Novell uses for routing IPX packets. This number is arbitrary if there is the only one server on the network, but if there are multiple servers on the same network, it must match the other servers' external network number.

#### **Note**

The default frame type for Novell file servers is now Ethernet\_802.2. If you require Ethernet\_802.3, specify FRAME=ETHERNET\_802.3 on the command line when loading the driver.

To load multiple frame types for a single card, enter a LOAD and BIND statement for each frame type. You need to supply a name on each load line in order to avoid being prompted for which board to bind IPX to. If you do not have the name option in the AUTOEXEC.NCF, it will not execute completely without user intervention.

Example:

```
LOAD <DRIVER> FRAME=ETHERNET_802.3 NAME=IEE8023
BIND IPX TO IEE8023 NET=11111
LOAD <DRIVER> FRAME=ETHERNET_802.2 NAME=IEE8022
BIND IPX TO LAN8022 NET=22222
```
<DRIVER> is the filename of the adapter driver.

If you have a PCI-1 bus in your system, add BUSTYPE=PCI1 to the command line (e.g., LOAD C:\SERVER\A2500v3 BUSTYPE=PCI1). Otherwise the driver may not find the card. If you don't know which bus you have, try loading without the option. If it loads, you don't need it.

Add the load and bind statements you require to the server's AUTOEXEC.NCF file so that the LAN driver will load automatically each time the server starts up. Here's an example of how the commands would look in your AUTOEXEC.NCF file.

```
("NCF Files Options - Create / Edit Server Startup 
Files")
LOAD A2500v3 FRAME=Ethernet_802.3 (overrides 
default frame type)
BIND IPX to A2500v3 net=1 (all servers on the LAN 
segment need the same #)
```
2. Proceed with the installation as outlined by Novell.

**Multiple Adapters** If you have multiple Allied Telesyn adapters installed in the system, use the keyword SLOT to identify each card to the driver. If you have multiple adapters in a single server, each adapter must have a different network number and SLOT number. Also, you might want to name each adapter. So add the options in LOAD commands to distinguish particular cards. For example:

> LOAD A2500v3 FRAME=Ethernet 802.2 NAME=LAN A SLOT=1 BIND IPX TO LAN\_A NET=11 LOAD A2500v3 FRAME=Ethernet 802.2 NAME=LAN B SLOT=2 BIND IPX TO LAN\_B NET=22

Add the load and bind statements you need to the server's AUTOEXEC.NCF file so that the adapter drivers load automatically each time the server starts.

In an IPX internal router configuration (a server with two adapters, each connected to a different network), the data transfer rate across the router can be low. This happens if client workstations have CPU speeds equal to or higher than the server. You might be able to increase the data transfer rate by adding the following line to STARTUP.NCF:

SET MAXIMUM INTERRUPT EVENTS = 100000

The default setting is 10.

If you have problems loading the driver on multiple adapters and the initialization fails due to "Insufficient RCBs," increase the number of buffers allocated to the server. Add the following to STARTUP.NCF:

SET MINIMUM PACKET RECEIVE BUFFERS = 100 (or larger) SET MAXIMUM PACKET RECEIVE BUFFERS = 500 (or larger)

The minimum value you specify must be at least 30 times the number of PCI adapters in the computer.

Recommended settings:

1-3 adapters: 100

4 adapters: 150

The maximum you can specify depends on the amount of memory in the server, but it must be greater than the minimum.

# **Removing an Adapter Driver from Novell Netware 5/6 Server**

This section contains the procedure for removing a network adapter driver from a system running Novell Netware 5 or Netware 6 Server.

To remove a driver, you can either use the NWCONFIG program supplied with NetWare or edit the AUTOEXEC.NCF in the SYS:SYSTEM directory with a text editor. The procedure below explains how to remove a driver using the NWCONFIG program.

- 1. Type **NWCONFIG** at the server console to bring up the installation module.
- 2. Select **Driver Options** and press **Return**.
- 3. Select **Deselect a selected driver** from the next menu and press Return. This moves the highlight to the installed adapter(s).
- 4. Selct the adapter you wish to remove.
- 5. Press **Return** again to remove the selected driver.

# **Chapter 6 Linux**

This chapter contains the following procedures:

- ❑ [Installing the ATNIC Driver for AT-2450/AT-2451, AT-2700/](#page-61-0)  [AT-2701 Series, and AT-2745/AT-2746 Series PCI Ethernet](#page-61-0)  [Adapters on page 62](#page-61-0)
- ❑ [Installing a Linux Driver for an AT-2915 and AT-2930 Series](#page-63-0)  [Network Adapter on page 64](#page-63-0)
- ❑ [Installing Linux on a AT-2970 or AT-2971 Series Adapters on page](#page-66-0)  [67](#page-66-0)

# <span id="page-61-0"></span>**Installing the ATNIC Driver for AT-2450/AT-2451, AT-2700/ AT-2701 Series, and AT-2745/AT-2746 Series PCI Ethernet Adapters**

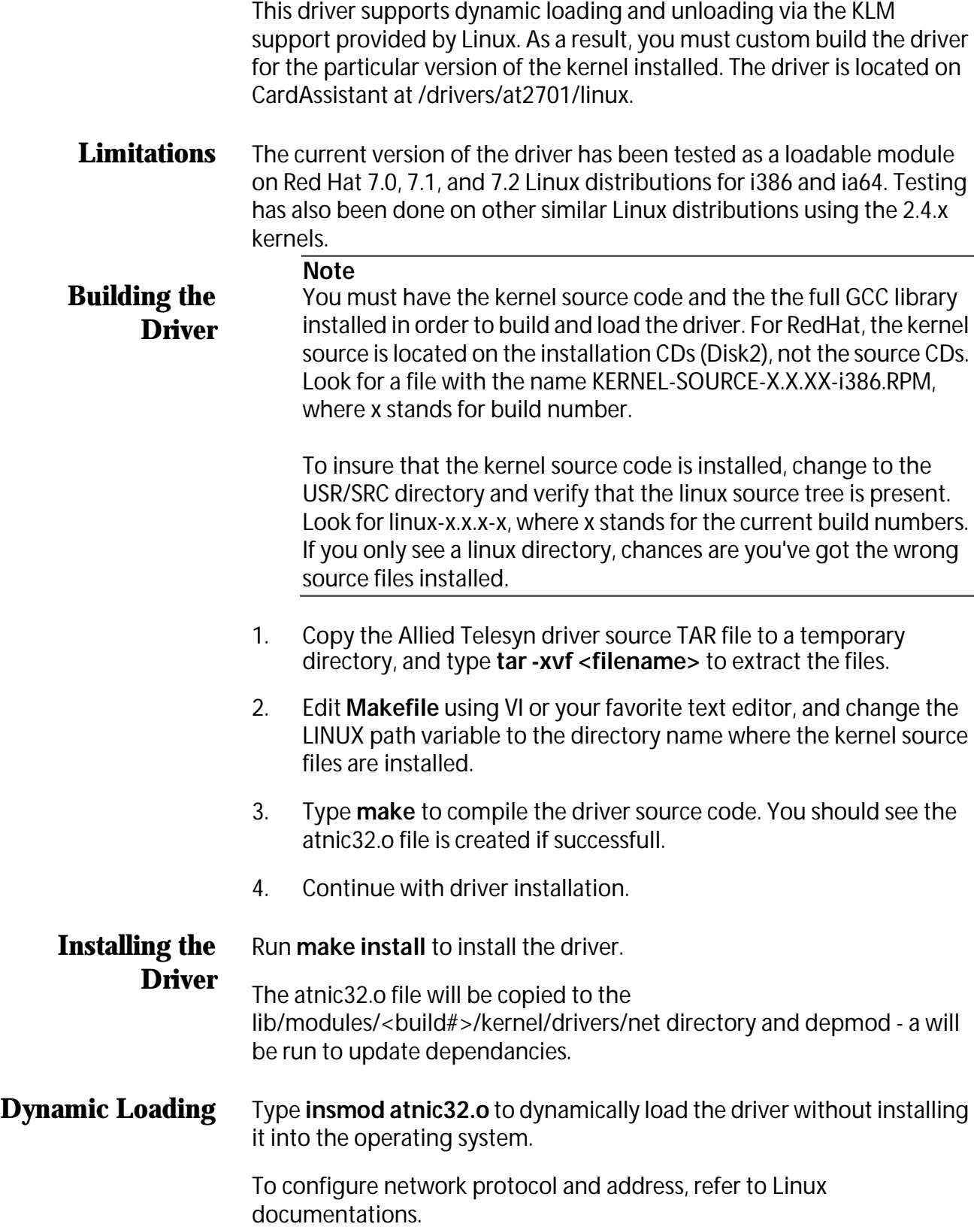

# **Changing Configuration Settings**

To enable Autonegotiation edit the /etc/conf.modules file to add the line options atnic options=0 below the alias eth0 atnic line. The following indicate the various options for enabling the various interfaces. Only ONE of the following lines can be added. Only one interface is activated based on the keyword it represents. If neither option is selected the driver/device defaults to autonegotiation. Each option is selected by the number it represents.

#### **Note**

Full duplex ooperation on the Am79C970 chipset-based cards is only supported on the 10Base-T interface.

### **AT-2450F, AT-2450FTX, AT-2700TX, AT-2700FX, AT-2745FX, AT-2700FTX (AMD Am79C972 - Fast+ chipset):**

options atnic options=0 #(MII, Autonegotiation)

options atnic options=1 #(MII, 100Mbps, Half duplex)

options atnic options=2 #(MII, 100Mbps, Full duplex)

options atnic options=3 #(MII, 10Mbps, Half duplex)

options atnic options=4 #(MII, 10Mbps, Full duplex)

# **AT-2450T/BT/AT/FT (AMD Am79C970 chipset):**

options atnic options=5#(Auto Port Selection)

options atnic options=6#(Fiber/BNC/AUI)

options atnic options=7#(10baseT, Half duplex)

options atnic options=8#(10baseT, Full duplex)2450FT/T/BT/AT

For example:

alias eth0 atnic options atnic options=3

# <span id="page-63-0"></span>**Installing a Linux Driver for an AT-2915 and AT-2930 Series Network Adapter**

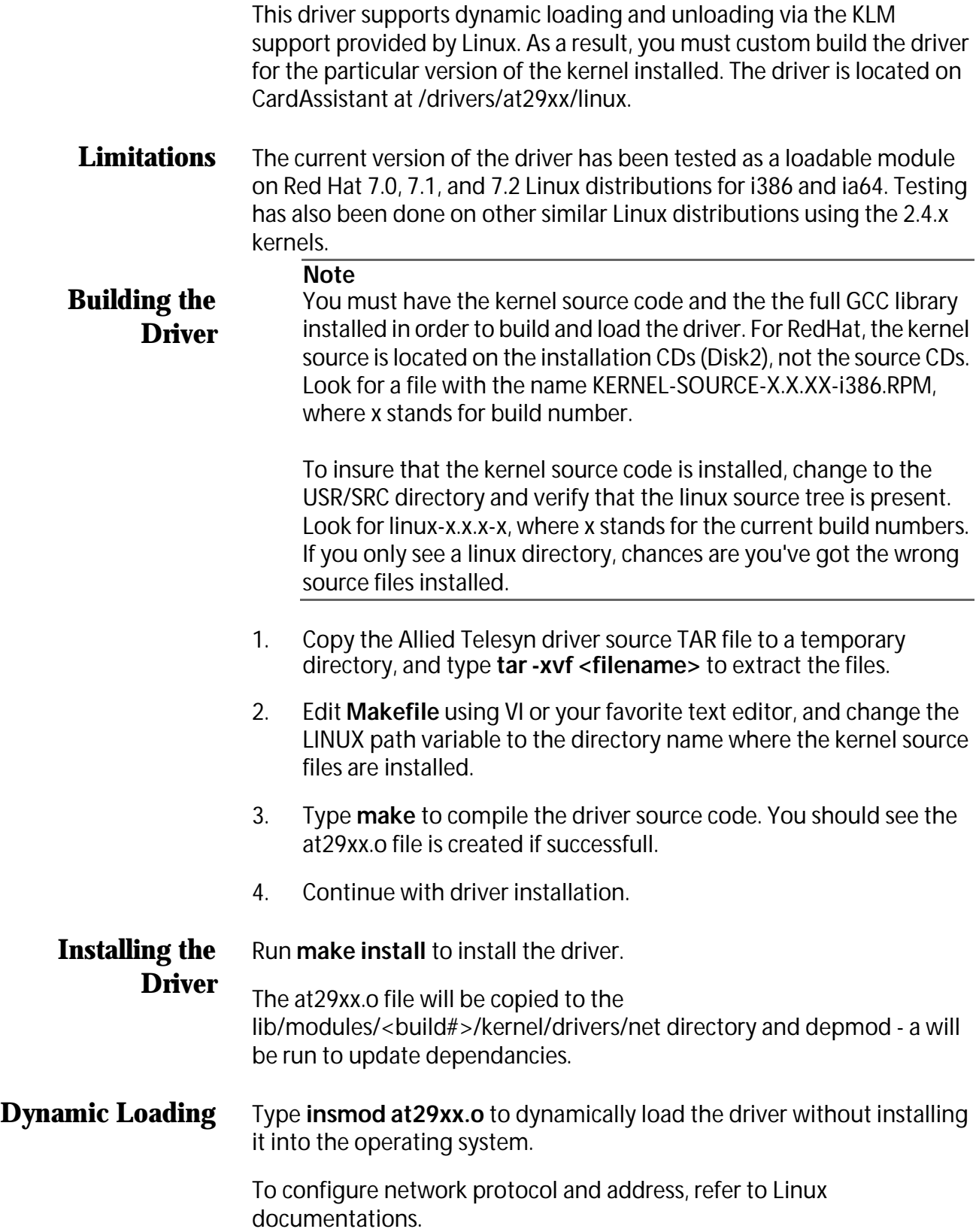

# **Module Parameters**

Optional parameters for the driver can be supplied as command line arguments to the insmod command. Typically, these parameters are set in the file /etc/modules.conf (see the man page for modules.conf). These parameters take the form:

```
<parameter>=value[,value,...]
```
where the multiple values for the same parameter are for multiple NICs installed in the system.

### **Note**

The default values will be used when invalid values are selected.

All the parameters are listed below.

❑ line\_speed

Selects the line speed of the link. This parameter is used together with full\_duplex to select the speed and duplexity of the link.

The valid values are:

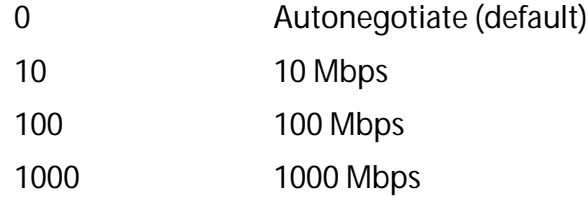

#### **Note**

The 1000 Mbps must be negotiated for copper twisted pair links.

❑ full\_duplex

Selects the duplexity of the link. This paramter is used together with line speed to select the speed and duplexity of the link. Note that this parameter is ignored if line\_speed is 0.

The valid values are:

- 0 half duplex
- 1 full duplex (default)

❑ rx\_flow\_control

Enables or disables receiving flow control (pause) frames. This parameter is used together with auto\_flow\_control. The valid values are:

- 0 **pause receive disabled (default)**
- 1 pause receive enabled if auto\_flow\_control is set to 0, or pause receive advertised if auto\_flow\_control is set to 1
- ❑ tx\_flow\_control

Enables or disables transmitting flow control (pause) frames. This parameter is used together with auto\_flow\_control.

The valid values are:

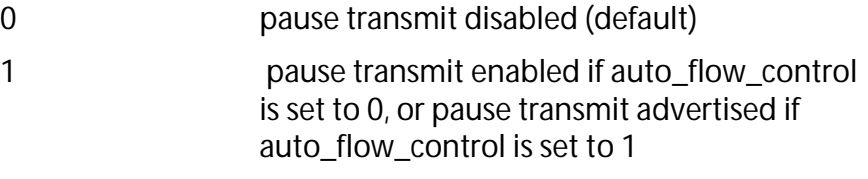

❑ auto\_flow\_control

Enables or disables autonegotiation of flow control. This parameter is used together with rx\_flow\_control and tx\_flow\_control to determine the advertised flow control capability.

The valid values are:

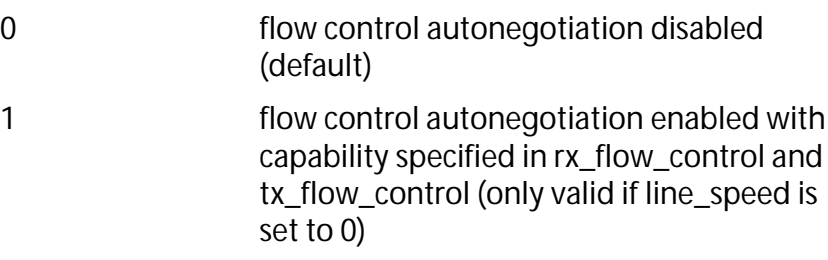

# <span id="page-66-0"></span>**Installing Linux on a AT-2970 or AT-2971 Series Adapters**

Readme File for AT-2970 and AT-2971 v6.06 Allied Telesyn AT-2970 and AT-2971 Gigabit Ethernet Adapter family driver for LINUX Install Instructions for sk98lin Driver

- **Overview** The sk98lin driver installation script supports the AT-2970 and AT-2971 Series Adapaters on Linux 2.4.11 and above. It has been tested with Linux on Intel/x86 machines.
- **Required Files** To install the Linux driver for the AT-2970 or AT-2971 Series Adapters, you will need the following files:
	- ❑ The linux kernel source.
	- ❑ Compiler tools

**Installation Guidelines** This script will automatically compile and load the sk98lin driver on your host system. Before performing both compilation and loading, you must shutdown any device using the sk98lin kernel module and to unload the old sk98lin kernel module. This script will do this automatically per default. If you want to shutdown and unload the old sk98lin kernel module manually, run the script in the EXPERT mode.

> Plug a card into your computer. Without a card you are able to check the full driver functionality.

> Be sure to use the same kernel source and kernel version. For instance, it might be, that you run kernel version 2.4.20, but the header files the kernel module will be compiled with refer to kernel version 2.4.21. If you do not have the same kernel version, install the sources and compile a new kernel. You cannot mix different kernel versions.

**Installing the Driver** To install the newest Linux driver, perform the following procedure:

- 1. Login as **root**.
	- 2. Unpack the driver installation package using the command:

```
# tar xfvj install-606.tar.bz2
or 
# bunzip2 -c install-606.tar.bz2 | tar xfv -
```
3. To start the driver build process, go to the **DriverInstall** directory and start the build process with the following command:

```
# cd DriverInstall
# ./install.sh
```
**Module Manually**

- 4. Choose your favorite installation method.
- 5. The driver will be compiled and installed

**Loading the** To load the module manually, perform the following procedure:

#### 1. Enter **modprobe sk98lin**.

2. If an AT-2971 adapter is installed in your computer and you have a /proc file system, execute the command:

# ls /proc/net/sk98lin/

This should produce an output containing a line with the following format:

eth0 eth1 ...

which indicates that your adapter has been found and initialized.

**Unloading the Module** To stop and unload the driver modules, perform the following procedure:

1. Execute the command **ifconfig YOUR\_DEVICE down**.

# ifconfif eth0 down # ifconfif eth1 down

2. Execute the command **rmmod sk98lin**.

### **Driver Parameters** Parameters can be set at the command line after the module has been loaded with the command **modprobe**. In some distributions, the configuration tools are able to pass parameters to the driver module.

If you use the kernel module loader, you can set driver parameters in the file /etc/modules.conf (or old name: /etc/conf.modules).

# **Chapter 7 BootROM**

This chapter contains the procedures for installing and configuring an optional BootROM on an AT-2450, AT-2700, and AT-2745 Series Allied Telesyn Network Adapter Card.

# **Managed Boot Agent**

Managed Boot Agent (MBA) is client-based firmware that allows a client PC to do a "network bootî using the NIC. MBA is fully compliant with the Intel Wired for Management - Preboot Execution Environment (PXE) specification. PXE is the defacto industry standard protocols/APIs for network booting, enabling client PCs to access and boot from boot image files on a server. MBA streamlines networked desktop management, improves network security and cuts client administration costs. Network managers can remotely manage their networks, eliminating costly visits to the desktops

MBA adds extra important features in addition to standard PXE boot agents. To configure these features type ìCRTL ALT Bî when prompted to initialize the MBA configuration screen.

- ❑ MBA supports additional boot protocols:
	- Remote Program Load (RPL)
	- Netware NCP/IPX
	- Traditional BootP and DHCP
- ❑ MBA has extra features and options, e.g.:
	- The ability to configure speed and duplex without DOS configuration tools.
	- Prompt when network boot fails: PXE ñ waits a definable time period before going to next device MBA ñ waits a definable time period before going to next device OR can display message to user and wait for a key press before going to next device
- ❑ MBA is compatible, robust, and dependable:
	- MBA undergoes extensive and thorough testing:

The AT-2451, AT-2701, AT-2746 Series of adapters incorporates Managed Boot Agent (MBA) on the network interface card. MBA is available for the AT-2500, AT-2450, AT-2700, AT-2745 MBA series of adapters as an add-on option.

#### **Note**

There are two different variations of AT-2450FTX, AT-2700FTX and AT-2745FX Series cards. One with a BootROM switch and one without. If using the version with a switch see **Step 3**. Also, if using an AT-2700TX or FX, only complete **Step 1**.

### **Installation** Installing the MBA ROM is a straightforward task, but you must take care to ensure that components are not damaged. Be sure you understand the following instructions *before* installing MBA.

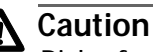

Risk of equipment damage:

Before removing an adapter card, attach an earth ground to the PC chassis. If an earth ground is unavailable, ensure that the power is switched off and plug in the PC's grounded AC power cord.

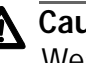

# **Caution**

Wear an anti-static wrist strap when handling ROMs. As an additional measure, do not touch the ROM's connectors. Leave the ROM in its anti-static packaging when not in use.

If you are installing MBA on an adapter card that is already in your PC, remove the adapter card from the PC. If you are not familiar with inserting and removing adapter cards in your PC, refer to the **Network Adapter Cards Installation Guide - Book I** for instructions then locate the Boot ROM socket on your adapter card. You may need to refer to the installation guide to locate the correct ROM socket.

## **MBA Boot ROM Configuration**

To configure the MBA Boot ROM options press **Ctrl + Alt+ B** during PXE initialization to enter the MBA Configuration Menu. This message will appear during the Boot ROM initialization. In this menu you can select the boot method and other parameters. Two new features are the Speed/Duplex and Boot ROM Port parameters. The Speed/Duplex parameter allows the user to determine the default speed and duplex configuration without the DOS configuration utility. The Boot ROM Port parameter allows the user to configure the default port on dual-port adapters. Allied Telesyn's dual-port adapter cards are: AT-2450FTX, AT-2700FTX, and AT-2745FX

#### **PLCC Socket Installation**

The PLCC socket has three square corners and one angled corner. The angled corner of the ROM must be oriented to match the angled corner of the socket.

Remove the MBA ROM from its anti-static packaging, and align the angled corner of the MBA ROM with the angled corner of the ROM socket on the adapter card. Press down gently and evenly on the ROM to ensure that it is seated correctly in the socket. [Figure 11](#page-71-1) shows the MBA ROM installation for the AT-BP2700 and AT-BP2501 PC Boot Agent.

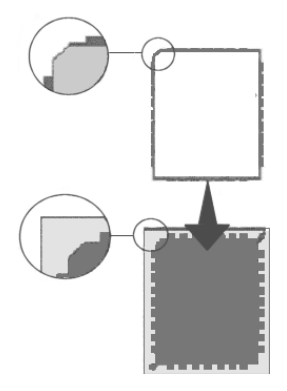

### **Figure 11** MBA ROM Installation

<span id="page-71-1"></span>[Figure 12](#page-71-0) shows an MBA ROM installation for the AT-BD2700 and AT-BD2500 PC Boot Agent.

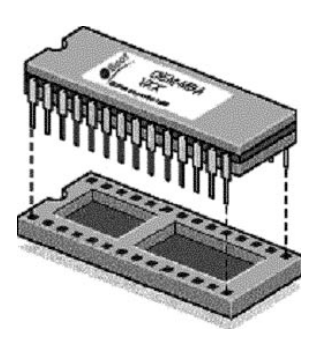

<span id="page-71-0"></span>**Figure 12** MBA ROM Installed on a AT-BD2700/AT-BD2500

## **Installing the NIC into the PC and Enabling the ROM Socket**

Now that the ROM has been inserted into the adapter card, you can install the card into your PC.

To install the adapter card into the PC, refer to the **Network Adapter Cards Installation Guide, Book II** for instructions. The AT-2450 and AT-2700 Series Adapter Cards will recognize the inserted MBA Boot ROM automatically. However, PXE can be disabled or enabled through the diagnostics program **diag.exe**.
The AT-2500 and AT-2501 adapter cards will require the card to be configured for Boot ROM support, it is disabled by default. To enable Boot ROM support, start the AT-2500 or AT-2501 DOS diagnostics program, **setup25** and enable the Boot ROM from the configuration menu.

#### **BootROM Parameter** 1. Run the diagnostics program that came with your Allied Telesyn adapter. (diag.exe, diag25.exe, etc.).

2. If using an AT-2450 and AT-2700 series Combo card, set the BootROM Parameter to the desired port (copper or fiber). If using an AT-2500 series adapter set the BootROM parameter to enable.

For the AT-2450FTX, AT-2700FTX, and AT-2745FX versions with switches you must set your switch to the proper position based on which port you are using (Copper or Fiber).

| <b>Diag Setting</b> | <b>Switch Position</b> |
|---------------------|------------------------|
| Copper <sup>1</sup> | Jp                     |
| Fiber               | Down                   |

**Table 1** AT-2450FTX

1. Factory default.

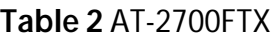

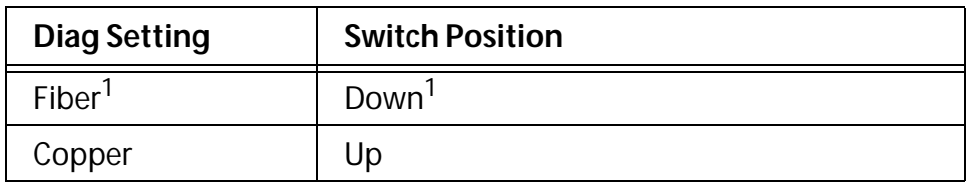

1. Factory default.

## **Table 3** AT-2745FX

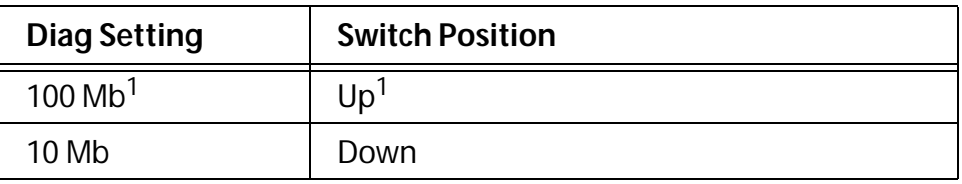

1. Factory default.

## **Note**

For proper operation when BootROM is **NOT** installed insure the Diagnostics parameter BootRom and switch are set to Factory Default.

# **Appendix A Translated Safety and Emission Information**

**Important**: This appendix contains multiple-language translations for the safety statements in this guide.

**Wichtig**: Dieser Anhang enthält Übersetzungen der in diesem Handbuch enthaltenen Sicherheitshinweise in mehreren Sprachen.

**Vigtigt**: Dette tillæg indeholder oversættelser i flere sprog af sikkerhedsadvarslerne i denne håndbog.

**Belangrijk**: Deze appendix bevat vertalingen in meerdere talen van de veiligheidsopmerkingen in deze gids.

**Important**: Cette annexe contient la traduction en plusieurs langues des instructions de sécurité figurant dans ce guide.

**Tärkeää**: Tämä liite sisältää tässä oppaassa esiintyvät turvaohjeet usealla kielellä.

**Importante**: questa appendice contiene traduzioni in più lingue degli avvisi di sicurezza di questa guida.

**Viktig**: Dette tillegget inneholder oversettelser til flere språk av sikkerhetsinformasjonen i denne veiledningen.

**Importante**: Este anexo contém traduções em vários idiomas das advertências de segurança neste guia.

**Importante**: Este apéndice contiene traducciones en múltiples idiomas de los mensajes de seguridad incluidos en esta guía.

**Obs!** Denna bilaga innehåller flerspråkiga översättningar av säkerhetsmeddelandena i denna handledning.

### **Standards**: This product meets the following standards.

### **U.S. Federal Communications Commission**

### **Radiated Energy**

Note: This equipment has been tested and found to comply with the limits for a Class A digital device pursuant to Part 15 of the FCC Rules. These limits are designed to provide reasonable protection against harmful interference when the equipment is operated in a commercial environment. This equipment generates, uses, and can radiate radio frequency energy and, if not installed and used in accordance with this instruction manual, may cause harmful interference to radio communications. Operation of this equipment in a residential area is likely to cause harmful interference in which case the user will be required to correct the interference at his own expense.

Note: Modifications or changes not expressly approved by the manufacturer or the FCC can void your right to operate this equipment.

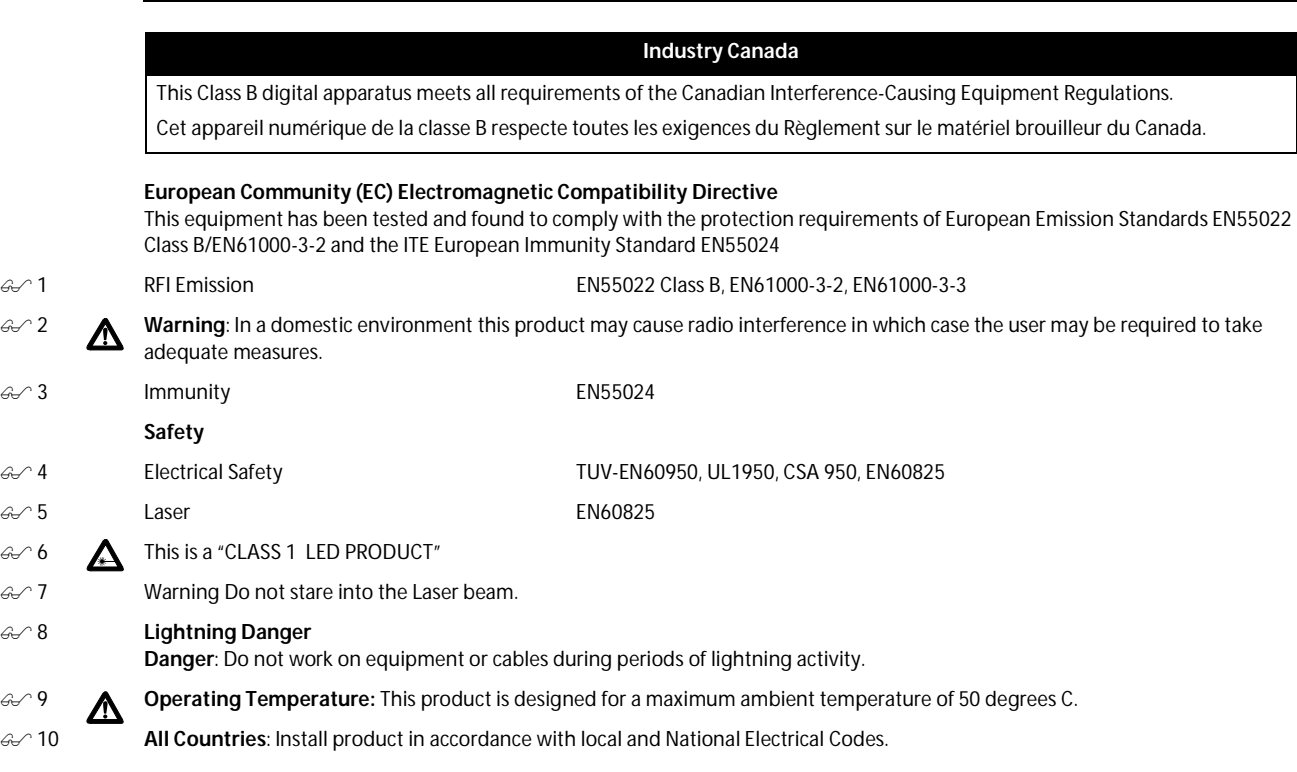

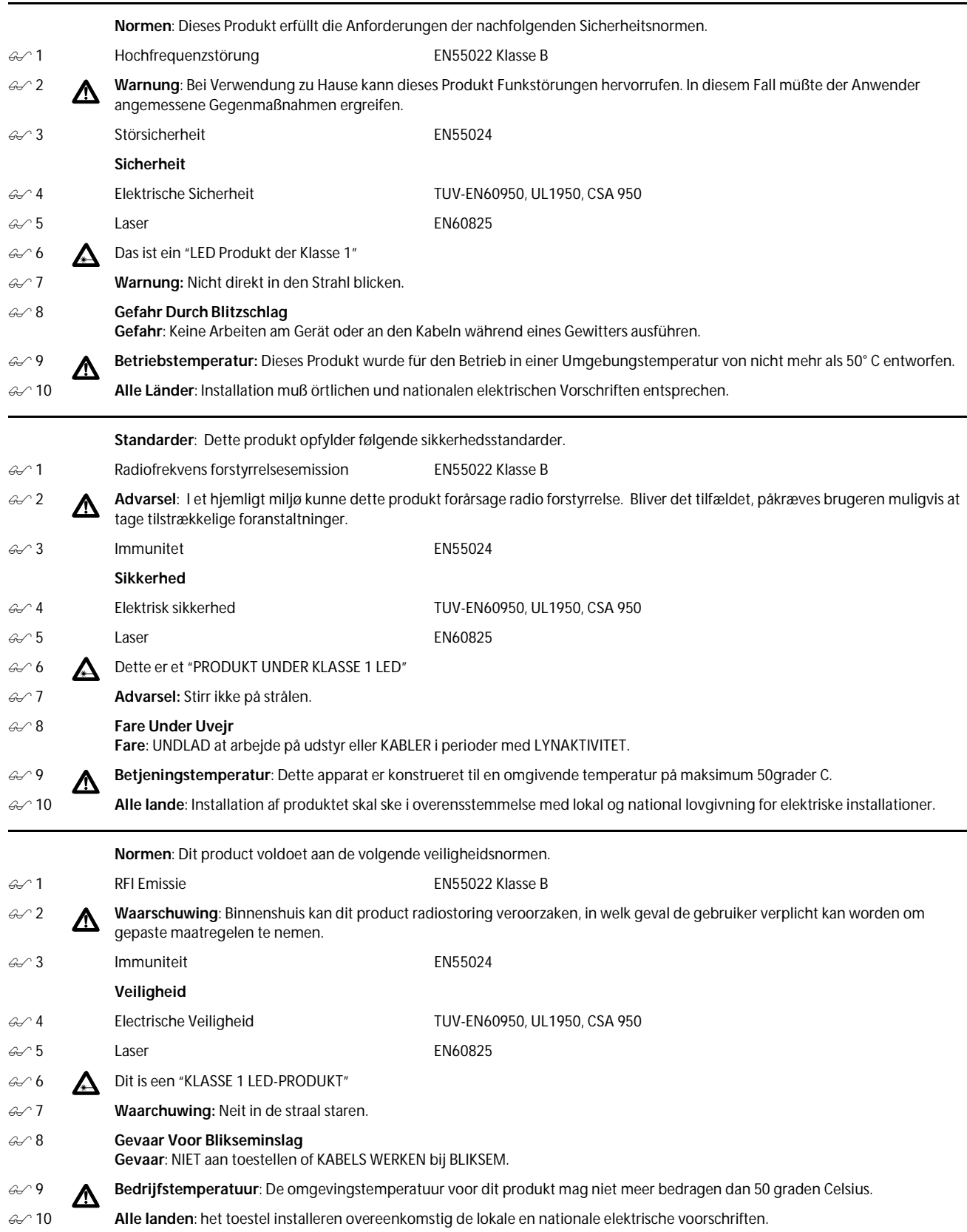

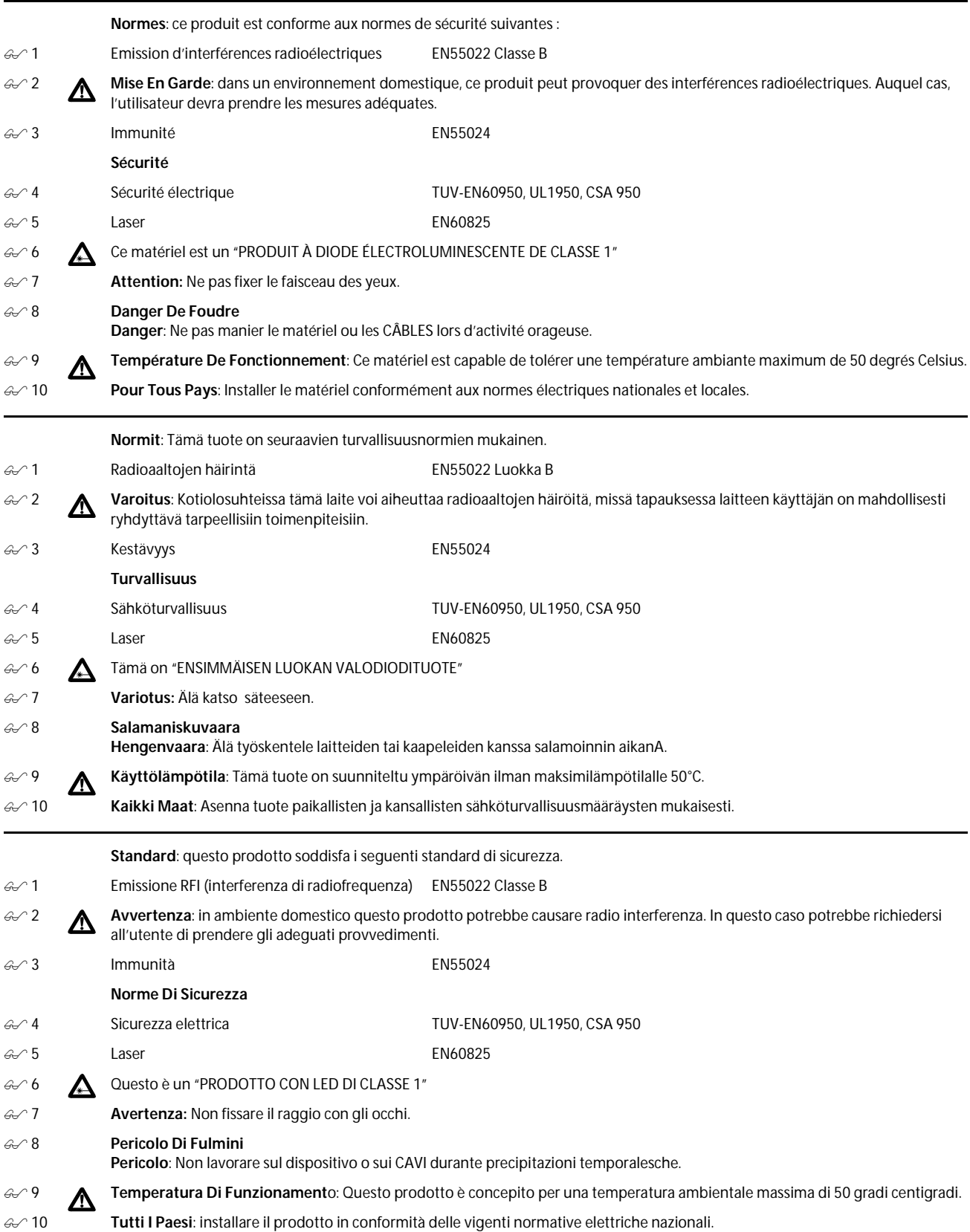

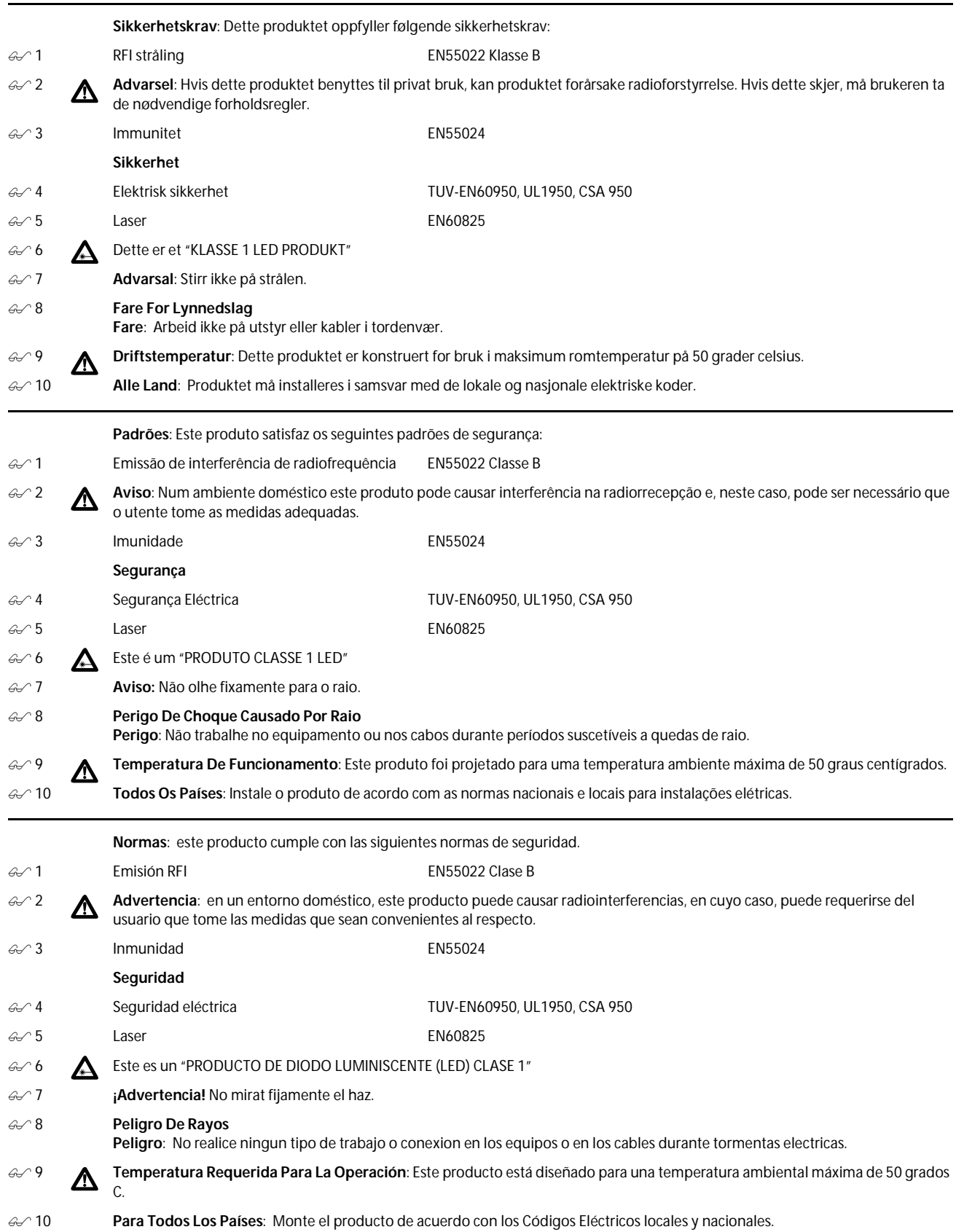

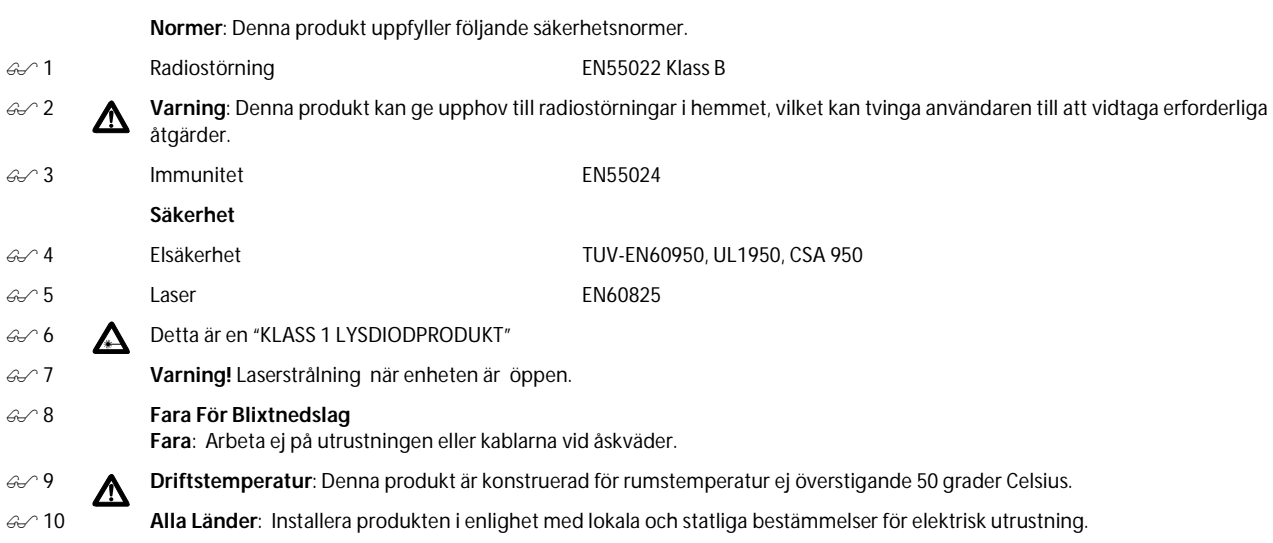